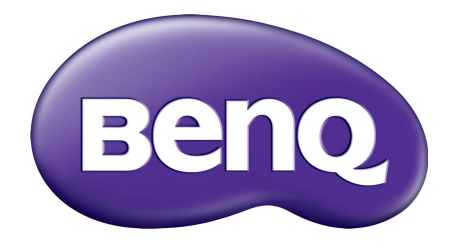

# Fiókkezelő rendszer Használati útmutató

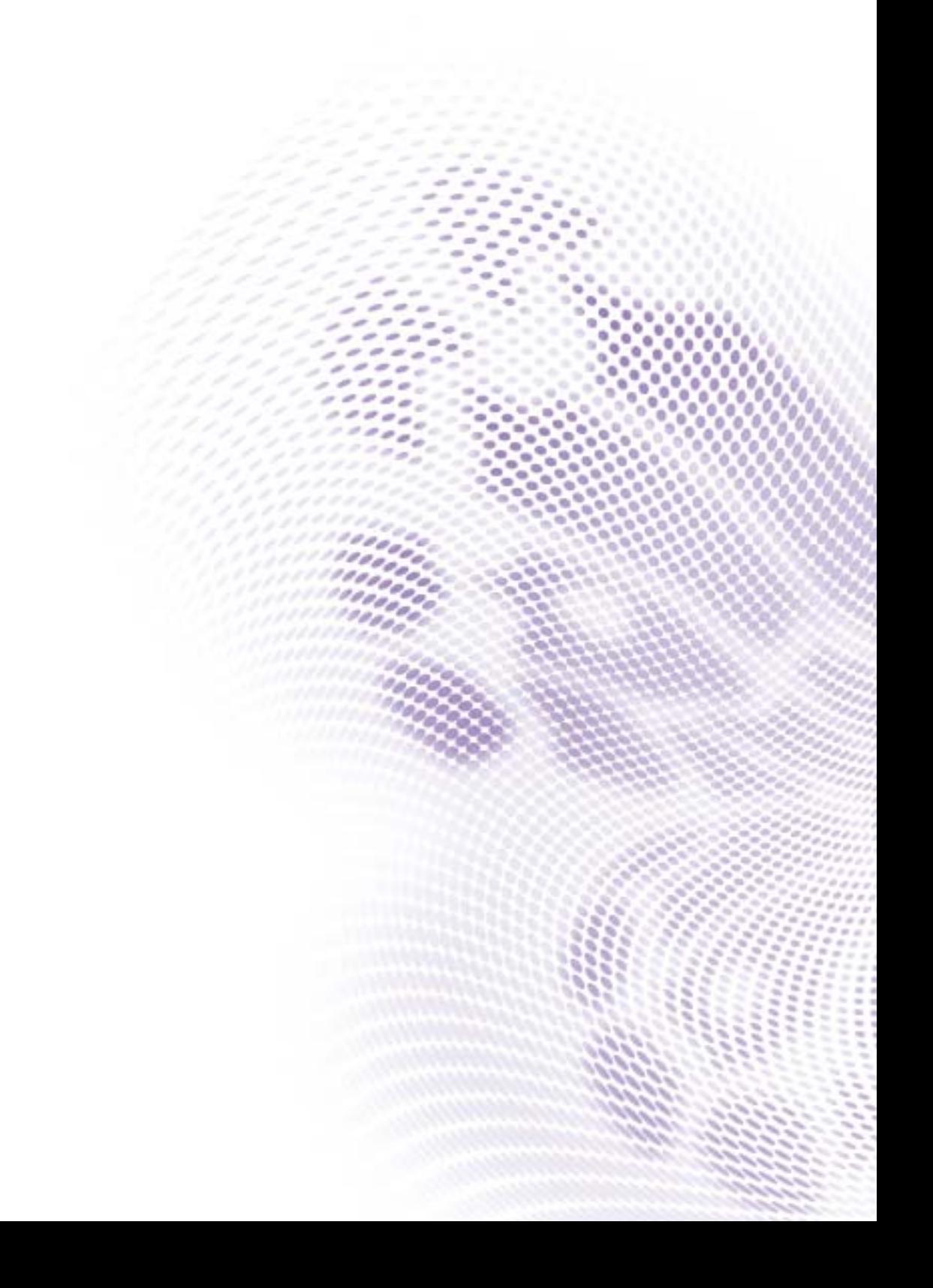

# Copyright

Copyright 2019 - BenQ Corporation. Minden jog fenntartva. A jelen kiadvány egyetlen része sem reprodukálható, továbbítható, írható át, tárolható lekérdező rendszerben, vagy fordítható le bármilyen nyelvre vagy számítógépes nyelvre elektronikus, mechanikus, mágneses, optikai, vegyi, kézi vagy egyéb módon a BenQ Corporation előzetes írásbeli engedélye nélkül.

A jelen használati útmutatóban lévő összes logó, termék és vállalat az azokat birtokló vállalatok bejegyzett védjegyei vagy szerzői jogai, és csak információs célokra használhatóak fel.

# Jogi nyilatkozat

A BenQ Corporation semmilyen nyilatkozatot nem tesz és semmilyen garanciát nem vállal, sem kifejezetten, sem hallgatólagosan a tartalmat illetően, és kifejezetten elutasítja a garanciát, a kereskedelmi minőségre és a bármilyen rendeltetésnek való megfelelést. Továbbá a BenQ Corporation fenntartja magának a jogot a jelen kiadvány felülvizsgálatára és tartalmának időről időre történő módosítására anélkül, hogy a BenQ Corporationnek előzetes értesítési kötelezettsége lenne a felhasználók felé.

[Jelen használati útmutató célja a legfrissebb és legpontosabb információk biztosítása a](http://business-display.benq.com/)  felhasználók számára, így annak tartalma időről időre előzetes értesítés nélkül is [módosítható. Kérjük, látogasson el a](http://business-display.benq.com/) http://business-display.benq.com/ oldalra a jelen használati utasítás legújabb verziójának megtekintéséhez.

# Tartalomjegyzék

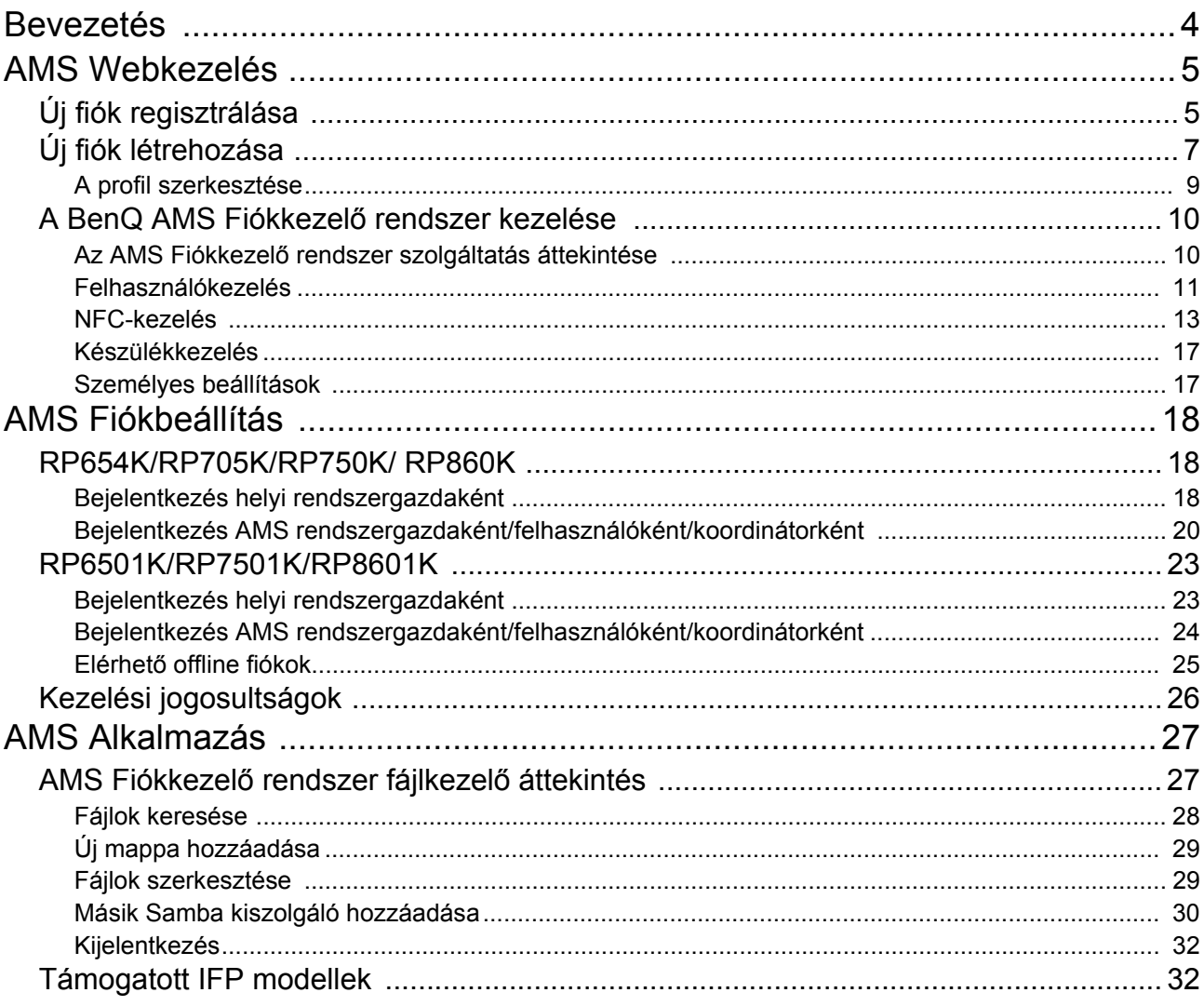

## <span id="page-3-0"></span>Bevezetés

#### Fiókkezelő rendszer (AMS): A személyes adatok azonnali elérése és kezelése bármely IFP-eszközről

Annak érdekében, hogy a felhasználók kényelmesebben férjenek hozzá fájljaikhoz és személyes eszközkörnyezetükhöz, és könnyebben kezelhessék azokat, a BenQ bemutatja az AMS Fiókkezelő rendszerét, amely megkönnyíti a felhasználók számára a fájlok és fiókok elérését és kezelését. Emellett az AMS Fiókkezelő rendszer egy teljesen új szintű, még hatékonyabb módot biztosít az IT-személyzet számára is a BenQ IFP-eszközökön lévő fiókok kezelésére, a fiókkezelés hatékonyságának és kényelmének fokozására.

#### Személyre szabott felhasználói környezet és azonnali hozzáférés a felhő tárhelyhez az AMS Fiókkezelő rendszeren keresztül

• Személyre szabott munkahelyi környezet

Mivel az IFP-k általában nyilvánosan használt eszközök, amelyen több felhasználó is tárol adatokat, általában ezek az adatok rendezetlenek, és a helyük nehezen határozható meg. Nincs megoldva az egyes felhasználói környezetek testre szabása és az adataik szűrése. Az AMS Fiókkezelő rendszer személyre szabott munkakörnyezetet, saját helyi tárolóhelyet, és testreszabott beállításokat kínál a felhasználók kényelmének biztosításához. A felhasználók bármely IFP-eszközön hozzáférhetnek személyre szabott munkakörnyezetükhöz és beállításaikhoz, amelyre bejelentkeztek, és a folyamat tovább gyorsítható a BenQ által tervezett NFC-kártyákkal.

• Automatikus bejelentkezés a felhő tárhelyen lévő fiókba

Az Android eszközökön lévő adatok megtalálása és áthozása nehézkes lehet a kezdő felhasználóknak. Erre a legjobb megoldást a felhő tárhely nyújtja, viszont kockázatos lehet érzékeny bejelentkezési adatokat használni a felhőbe való bejelentkezéshez. Az AMS Fiókkezelő rendszer növeli a biztonság szintjét, és megszabadít a jelszavak megadásának terhétől, amikor a felhasználók megpróbálnak hozzáférni a felhő tárhelyben lévő fiókjukhoz. A BenQ AMS Fiókkezelő rendszerrel a felhasználóknak csupán egy alkalommal, a beállításkor vagy a fiók létrehozásakor kell bejelentkezni a felhőn lévő fiókjukba, így anélkül férhetnek hozzá az adatokhoz, hogy újra be kellene jelentkezniük az IFP-re. Az AMS Fiókkezelő rendszer automatikusan beállítja az engedélyeket a személyes és hálózati fiókokhoz, így másik lehetőséget is biztosít arra, hogy a felhasználók megkeressék és rendszerezzék adataikat. Az AMS Fiókkezelő rendszer biztonságosabbá és egyszerűbbé teszi a különböző tárhelyek elérését.

#### Hatékony fiókkezelés és egyszerűsített beállítás a szolgáltatók számára

#### • Hatékony fiókkezelés

Hagyományos esetben a vállalati IT-szakemberek számára kifejezetten időigényes folyamat a felhasználói fiókokban lévő nagy mennyiségű adat kezelése. Az AMS Fiókkezelő rendszer tiszta és intuitív felhasználói felületén az IT-szakemberek több felhasználói fiókot is importálhatnak és kezelhetnek.

• Egy lépéses NFC-kártyabeállítás

A személyes fiókok összekötése az azonosítókártyákkal a hagyományos kezelőszoftveren keresztül egy bonyolult folyamat. Az AMS Fiókkezelő rendszer megszünteti a komplikált beállítási és titkosítási eljárást, és mindössze egy egyszerű lépésben kapcsolja össze a fiókot az azonosítókártyával.

• Problémamentes fiók-összekötés az AMS Fiókkezelő rendszerrel

Az IFP-k és az adatkezelő rendszerek összekötéséhez használt hagyományos módok bonyolultan, korlátozottan használhatók lehetnek. Az AMS Fiókkezelő rendszer másodpercekkel hálózathoz csatlakoztatás után összeköti az eszközöket.

## <span id="page-4-0"></span>AMS Webkezelés

## <span id="page-4-1"></span>Új fiók regisztrálása

Rendelkeznie kell érvényes fiókkal ahhoz, hogy beléphessen a BenQ AMS Fiókkezelő rendszerbe.

- 1. [Lépjen a BenQ Szolgáltatás weboldalára:](https://ams.benq.com) https://ams.beng.com. Javasoljuk a Chrome és a Firefox böngészők használatát.
- 2. Ha Ön rendszergazda, kattintson a **Regisztrálás** opcióra, hogy Rendszergazdaként regisztrálja magát a vállalatnál. Ha Ön normál felhasználó, kérje meg vállalata rendszergazdáját, hogy hozzon létre Önnek egy felhasználói fiókot. Amikor megkapta a fiókot, kattintson a **Bejelentkezés** opcióra közvetlenül az e-mailes megerősítés után.

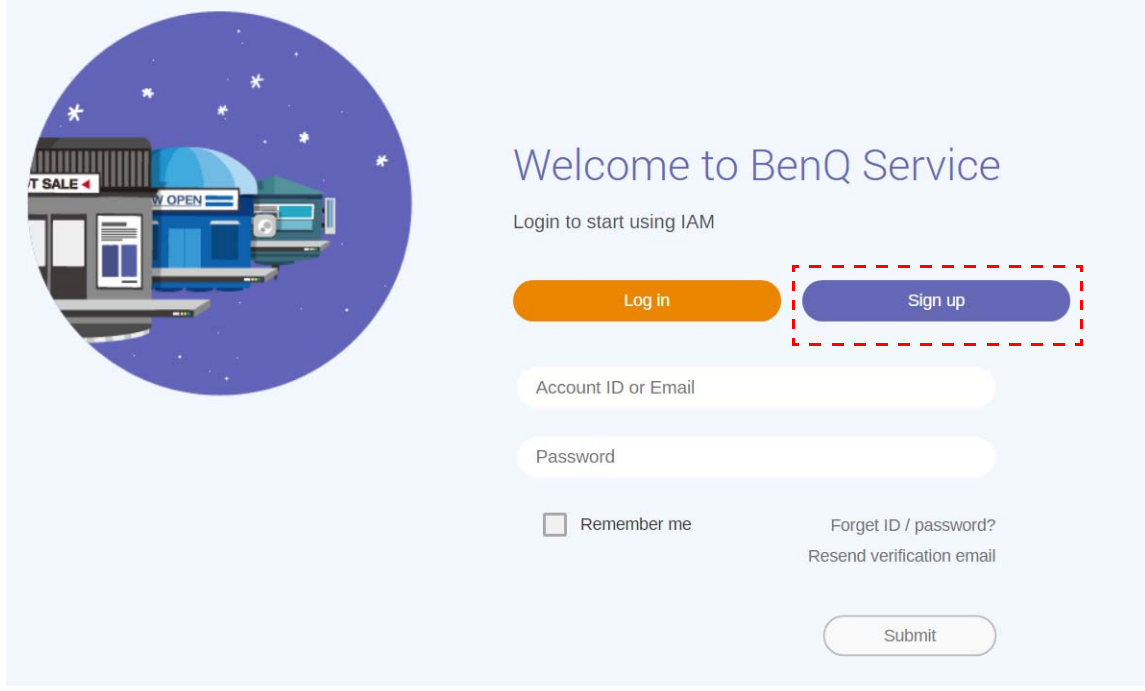

#### 3. Miután rákattint a **Regisztrálás** opcióra, a következő üzenet jelenik meg. Rendszergazdaként kattintson a **Folytatás** opcióra.

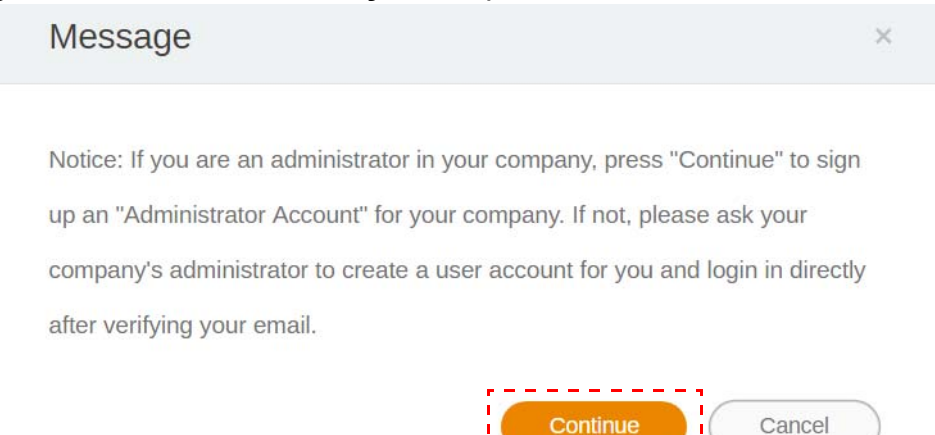

4. Töltse ki az alábbi mezőket, és kattintson a **Jóváhagyás** opcióra új Rendszergazdai fiók létrehozásához.

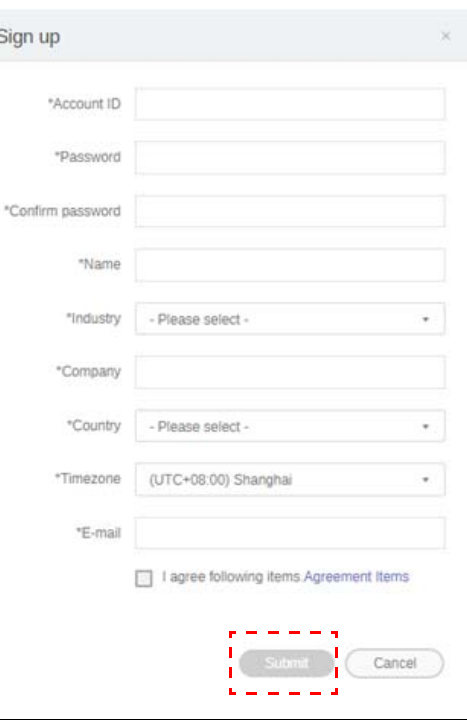

- A fiókazonosítóhoz adjon meg egy 4-20 karakter hosszúságú értéket. A fiókazonosító és a név csak számokat (0-9), kis- vagy nagybetűket (A-Z, a-z), és a (-)(.)(\_) különleges karaktereket tartalmazhatja.
- A jelszó az alfanumerikus karakterek kombinációja lehet, annak 6-12 karakter hosszúságúnak kell lennie. Nem használhatók olyan jelszavak, mint a "2945678" (csak számok), az "eduabsc" (csak betűk), az "12ab" ( 6 karakternél kevesebb), és az "12abcd345678efg" (12 karakternél hosszabb).
- A kis- és nagybetűs betűket nem kell mindig ugyanúgy begépelni, amikor beírja a jelszót.

## <span id="page-6-1"></span><span id="page-6-0"></span>Új fiók létrehozása

1. Rendszergazdaként jelentkezzen be és kattintson ide: **IAM**.

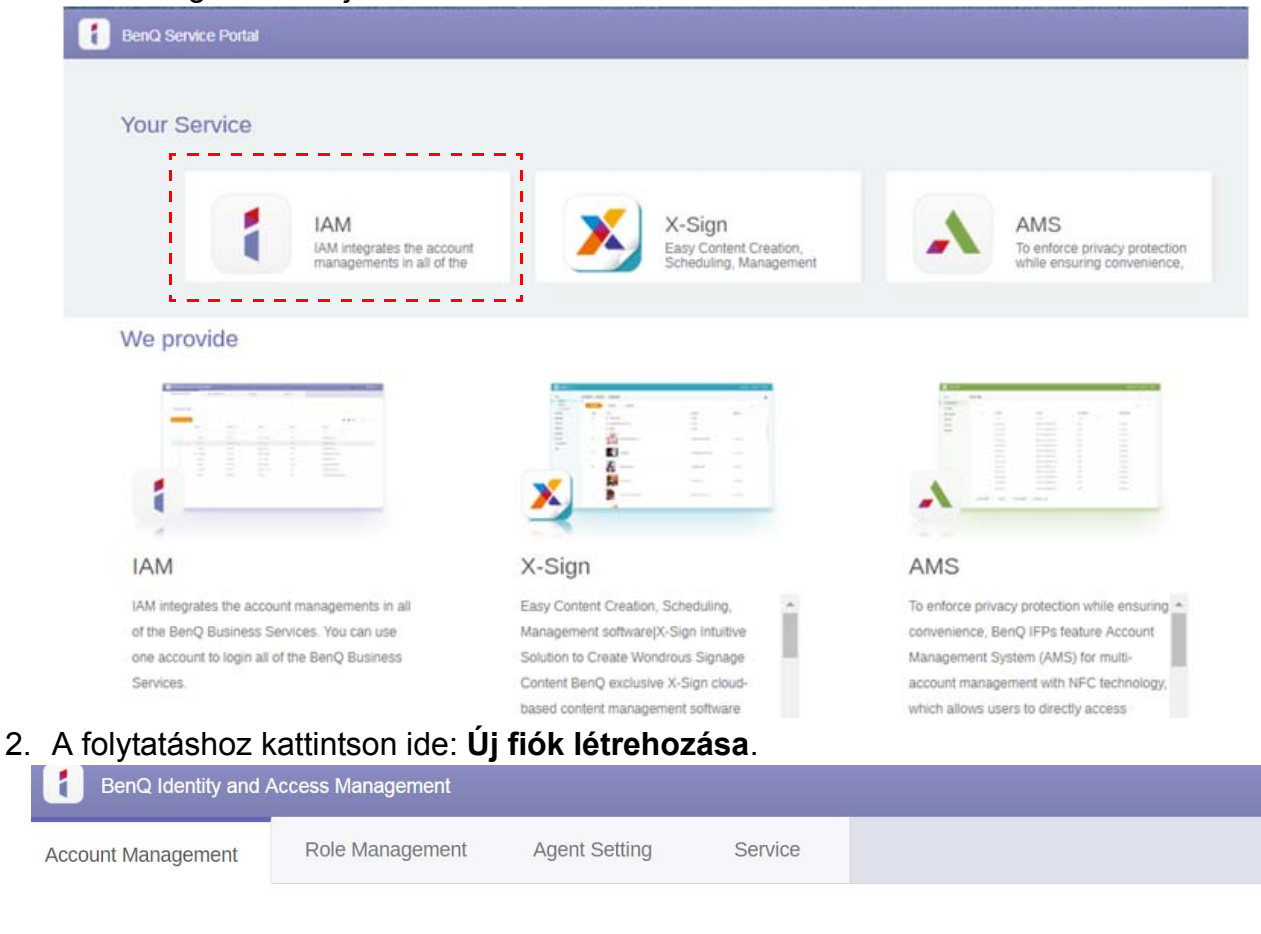

#### **Account Management**

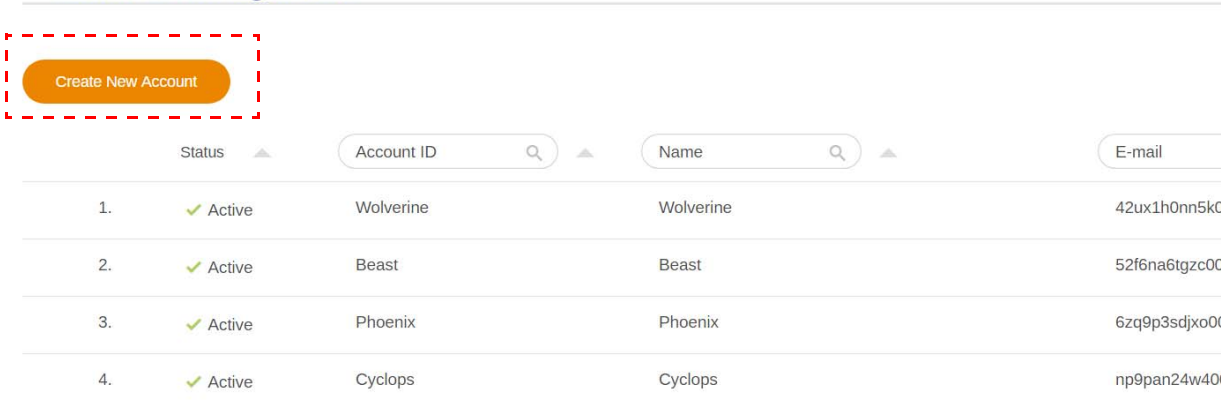

3. Töltse ki az alábbi mezőket és kattintson a **Jóváhagyás** gobra az új fiók létrehozásához. Két szerepkör közül választhat: koordinátor vagy felhasználó. A koordinátor vagy felhasználó szerepkörök közötti különbségekre vonatkozó további információk: [Kezelési](#page-25-1)  [jogosultságok oldalon 26.](#page-25-1)

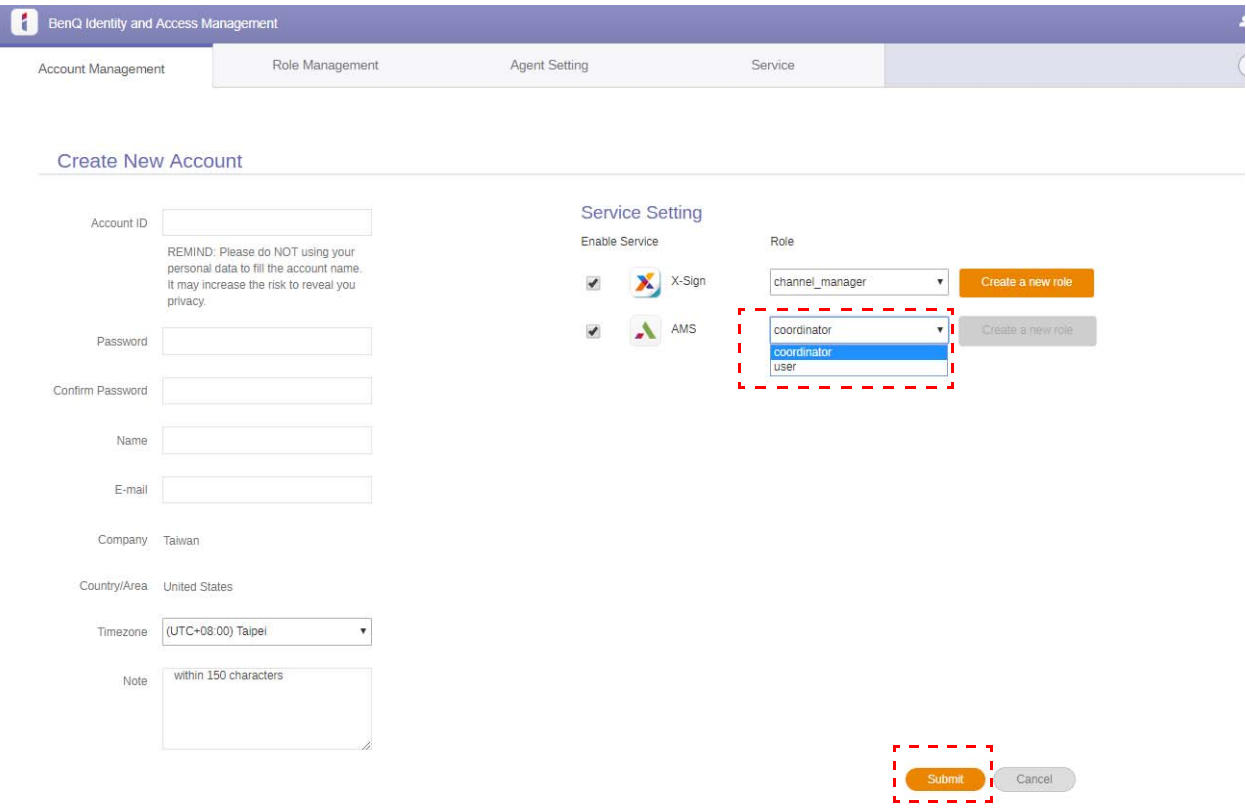

### <span id="page-8-0"></span>A profil szerkesztése

1. Profilja szerkesztéséhez kattintson az Ön nevét tartalmazó fej ikonra a jobb felső sarokban. A folytatáshoz kattintson ide: **Profil**.

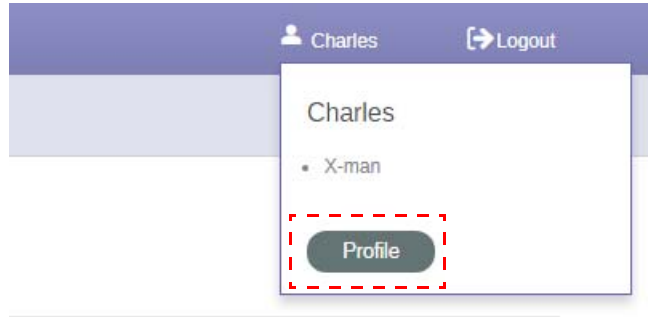

2. A **Profil módosítása** vagy **Jelszó módosítása** opcióra kattintva módosíthatja profilját vagy jelszavát.

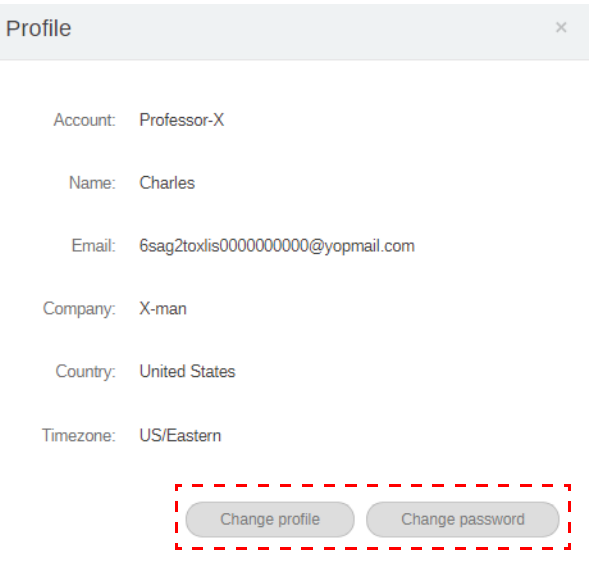

### <span id="page-9-0"></span>A BenQ AMS Fiókkezelő rendszer kezelése

Kattintson a **Szolgáltatás** opcióra a BenQ AMS Fiókkezelő rendszer eléréséhez.

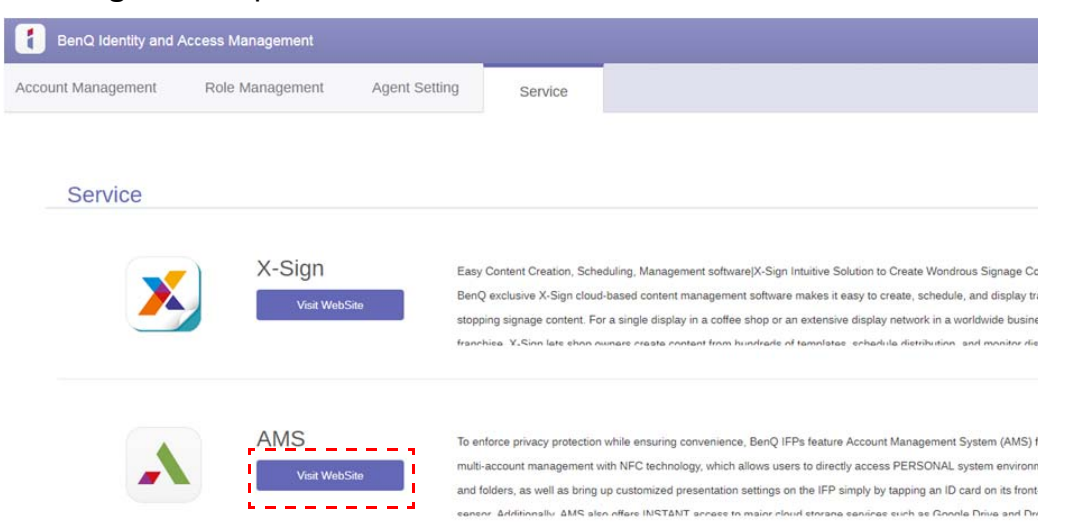

### <span id="page-9-1"></span>Az AMS Fiókkezelő rendszer szolgáltatás áttekintése

Bejelentkezés alatt látni fogja a három fő részt, amelyet az alábbi táblázat mutat be:

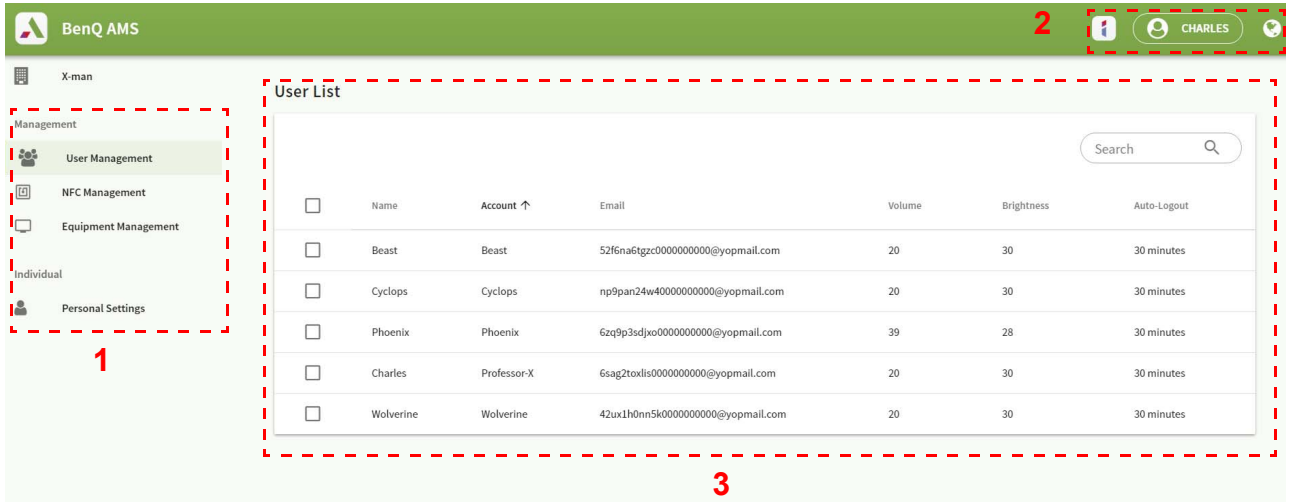

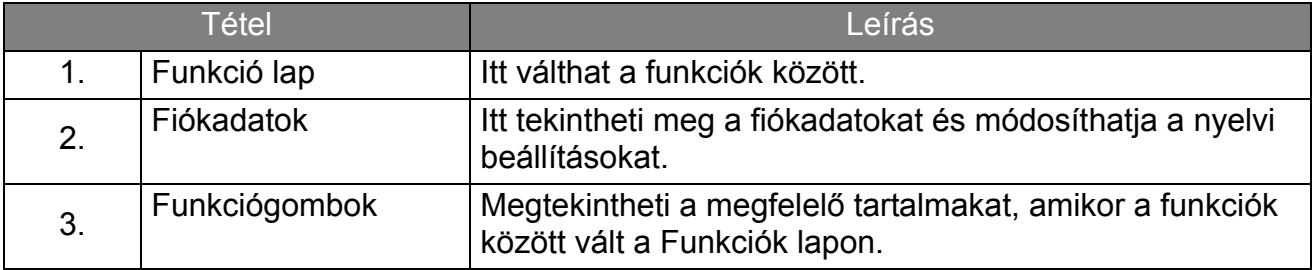

### <span id="page-10-0"></span>Felhasználókezelés

Lehetősége van előre elvégezni az általános beállításokat és kiválasztani az asztali alkalmazásokat.

1. Jelölje ki a fiókot (vagy az összes fiókot), majd kattintson ide: **ÁLTALÁNOS BEÁLLÍTÁSOK**.

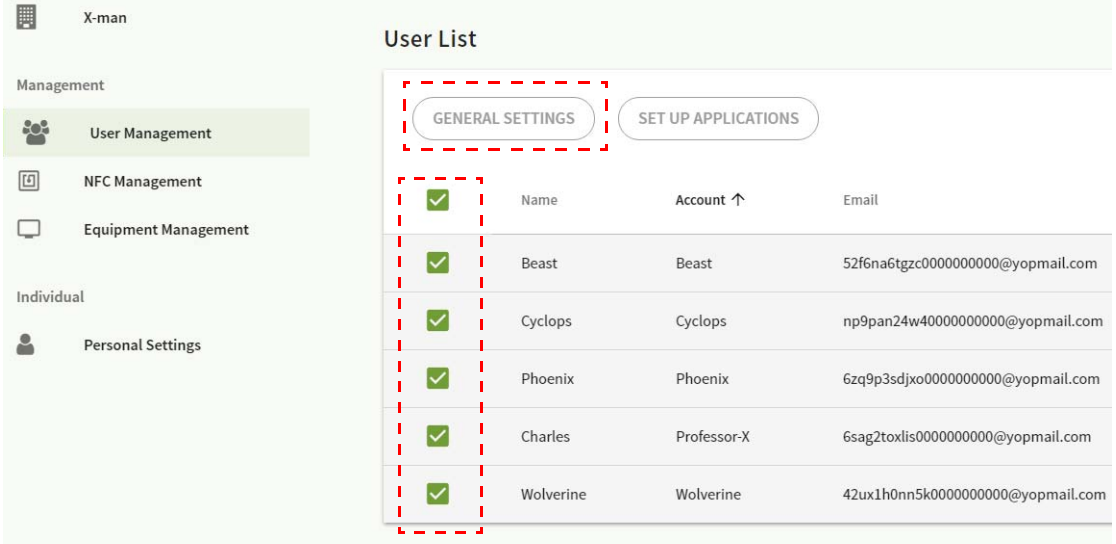

2. Beállíthatja a Hangerőt, a Fényerőt és az Automatikus kijelentkezést. A folytatáshoz kattintson az **Alkalmaz** opcióra.

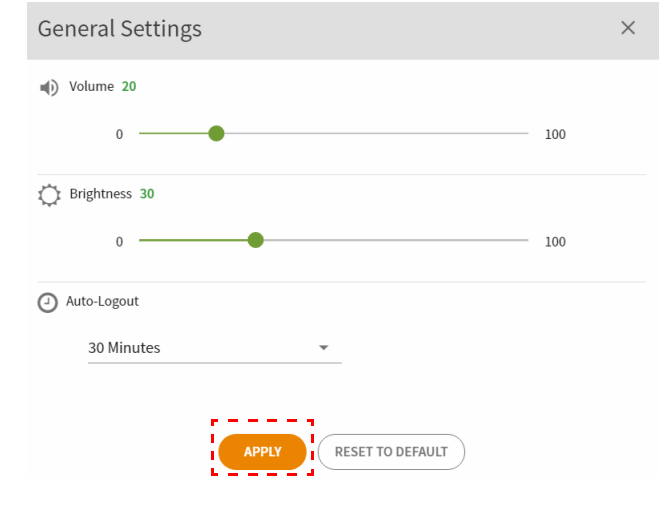

3. Kattintson az **OK** gombra a beállítások elvégzéséhez a kiválasztott fiókok esetén.

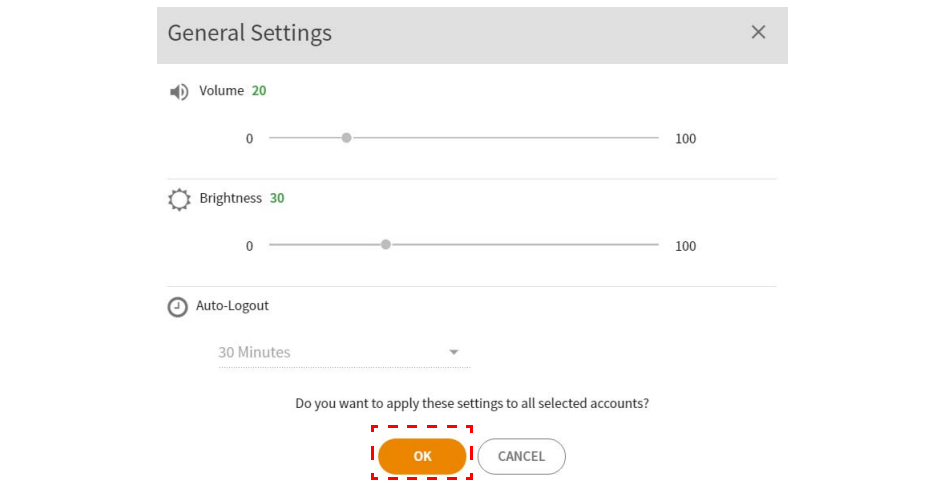

A következő automatikus kijelentkezési lehetőségek közül választhat: 10/20/30/40/50/60 perc.

4. Jelölje ki a fiókot (vagy az összes fiókot), majd kattintson ide: **ALKALMAZÁSOK BEÁLLÍTÁSA**.

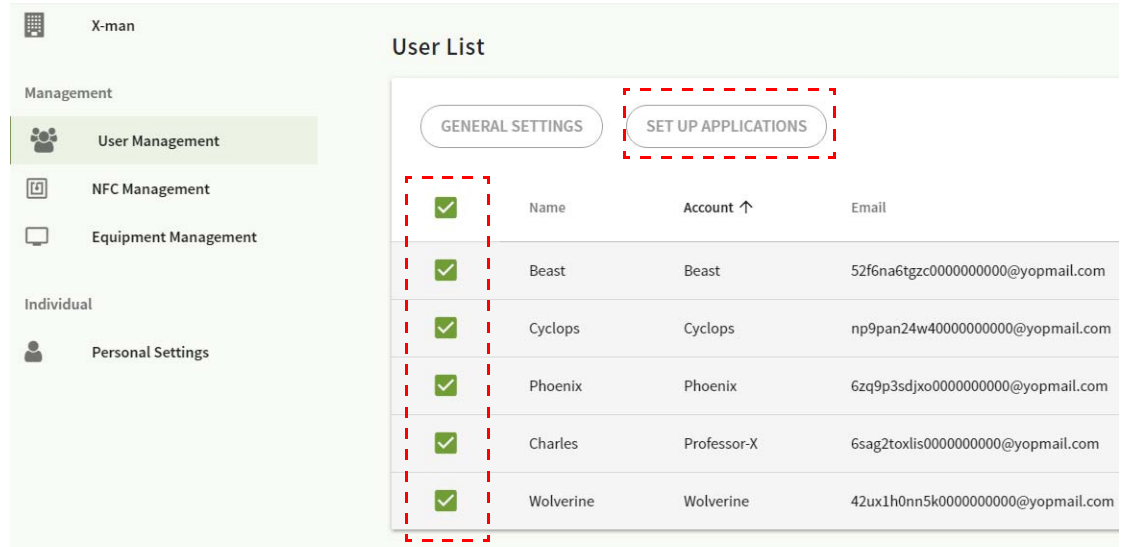

5. Kiválaszthatja, hogy mely alkalmazásokat szeretne kitűzni az asztalra. A folytatáshoz kattintson az **Alkalmaz** opcióra.

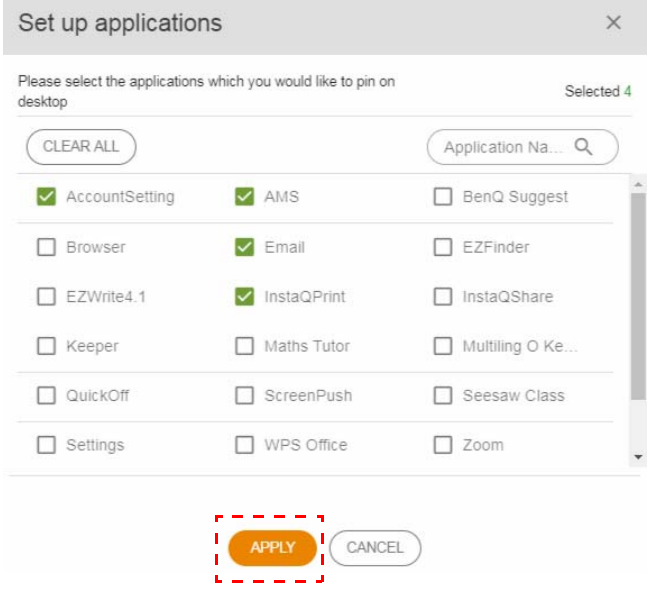

6. Kattintson az **OK** gombra a beállítások elvégzéséhez a kiválasztott fiókok esetén.

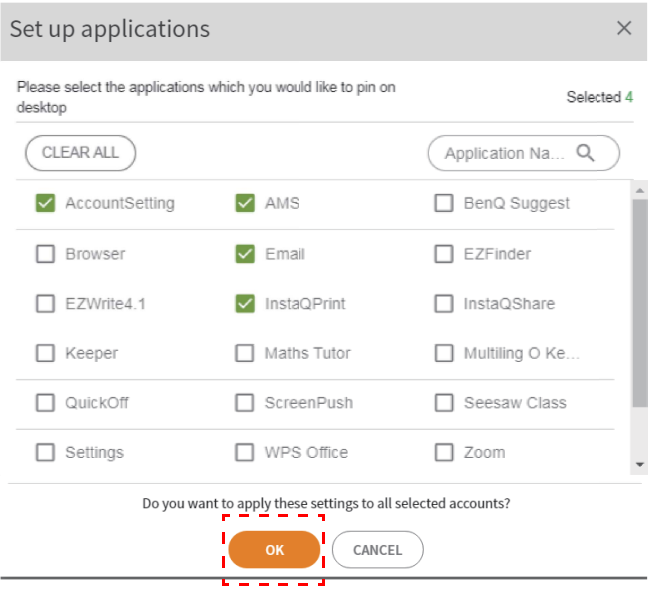

### <span id="page-12-0"></span>NFC-kezelés

Összekötheti az NFC-kártyát a kiválasztott fiókkal.

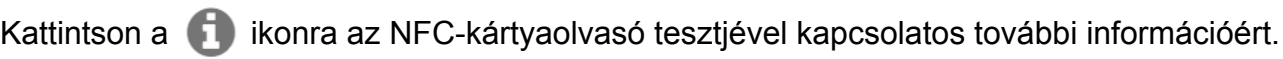

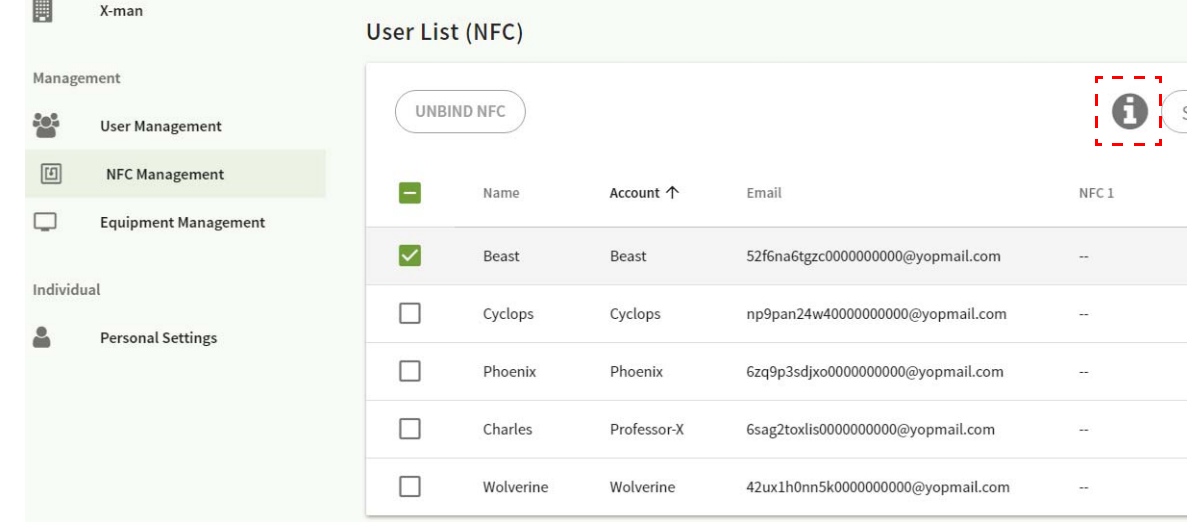

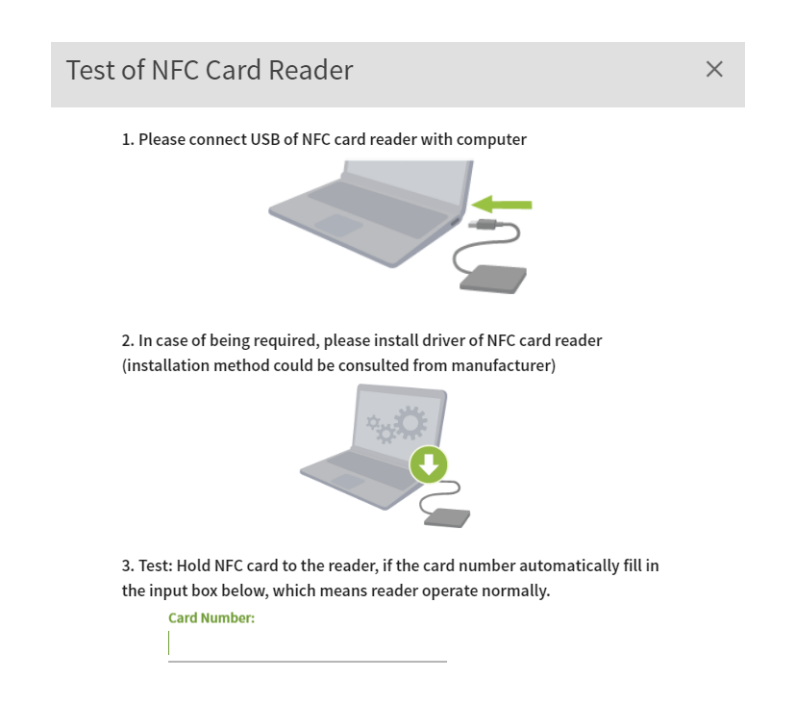

Az NFC-kártya nem tartozék, azt külön kell beszerezni. További információért kattintson ide: A [támogatott NFC-kártyaolvasók és NFC-kártyák tulajdonságai oldalon 16](#page-15-0).

#### Az NFC-kártya összekötése

1. Jelölje ki a fiókot, amelyet szeretne összekötni.

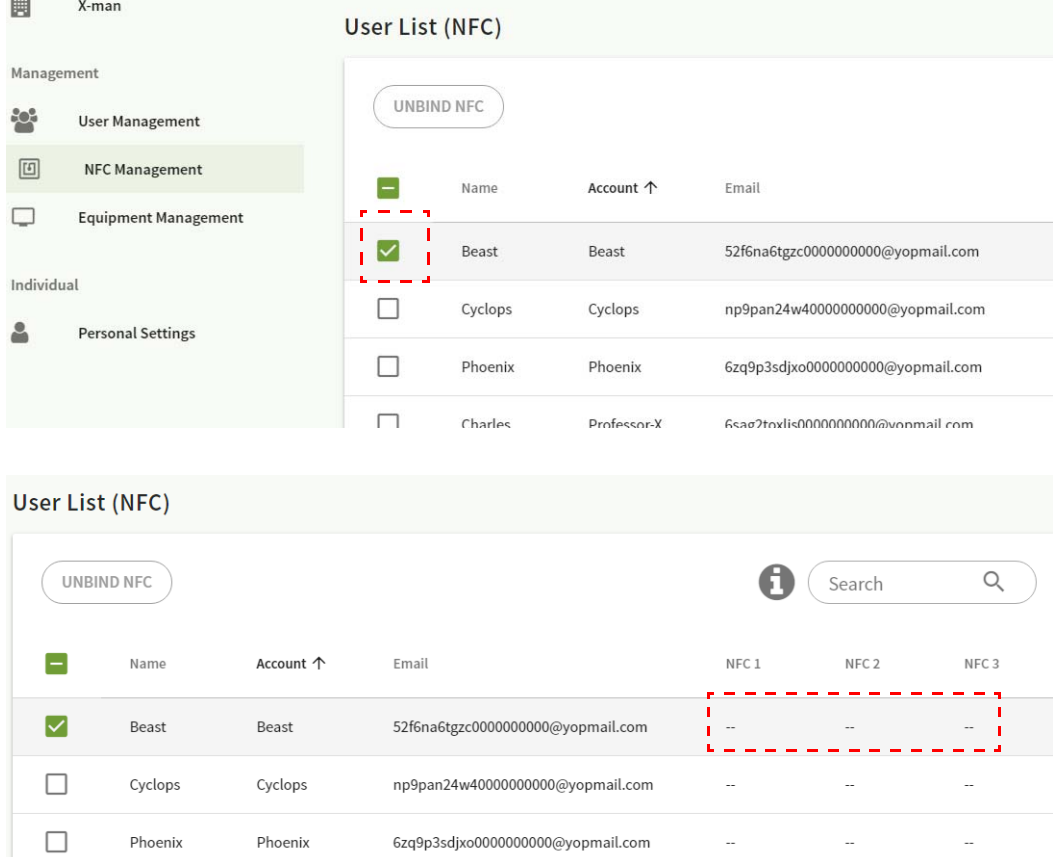

2. Tartsa az NFC-kártyát a csatlakoztatott NFC-kártyaolvasóhoz, hogy összekösse az NFC-kártyát a fiókkal.

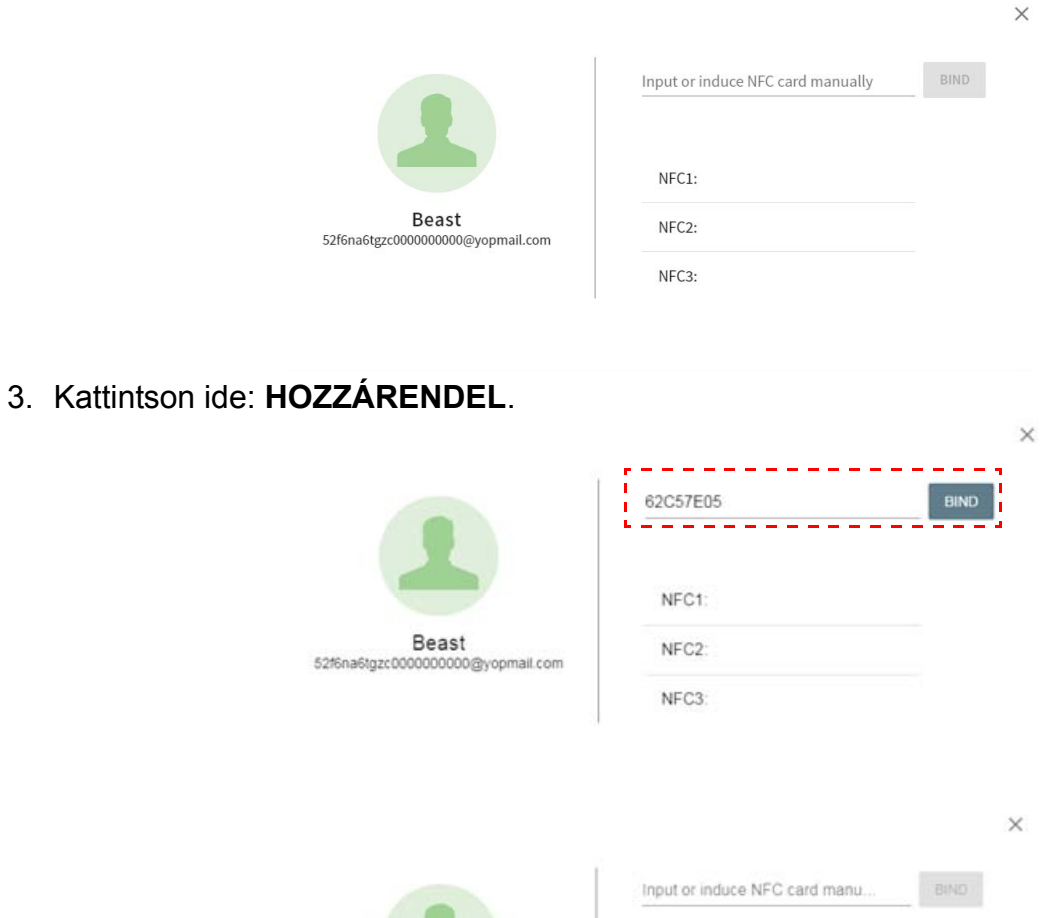

4. Minden NFC-kártya egyéni azonosítóval rendelkezik. Ha összekapcsolja a kártyát egy adott fiókkal, akkor már nem fogja tudni másik fiókhoz kapcsolni azt.

 $\blacksquare$ 

NFC2:

NFC3:

Beast

52f6na6tgzc0000000000@yopmail.com

NFC1: 045BD3CAA74...

ţ

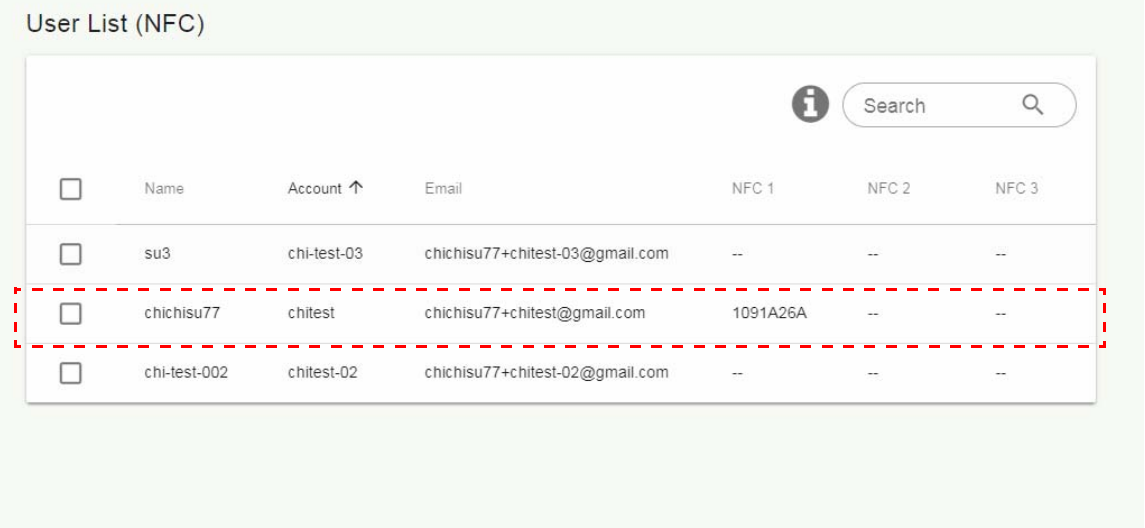

### <span id="page-15-0"></span>A támogatott NFC-kártyaolvasók és NFC-kártyák tulajdonságai

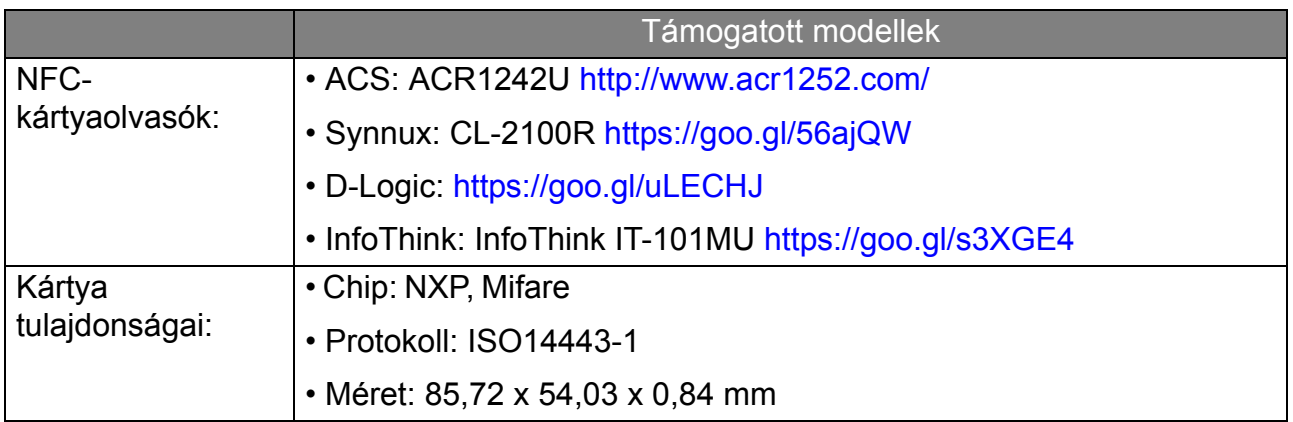

### <span id="page-16-0"></span>Készülékkezelés

Az eszközök állapotát az Készülékkezelés pontban tekintheti meg.

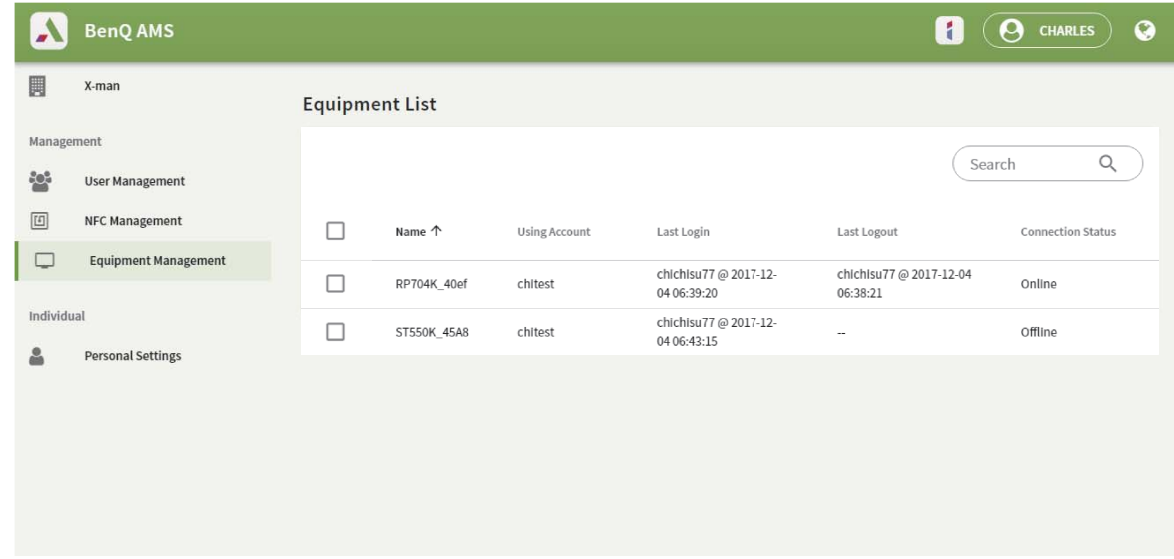

### <span id="page-16-1"></span>Személyes beállítások

Bármely IFP-eszközön módosíthatja az arcképet és a háttérképet, amelyen bejelentkezett. További információért kattintson ide: [Bejelentkezés AMS rendszergazdaként/](#page-19-1) [felhasználóként/koordinátorként oldalon 20.](#page-19-1) Itt vagy az IFP-n is módosíthatja az **Általános beállítások**, az **ALKALMAZÁSOK** és a **Widget** opciókat. Elérhető a közvetlen link a Google Drive-hoz és a Dropboxhoz.

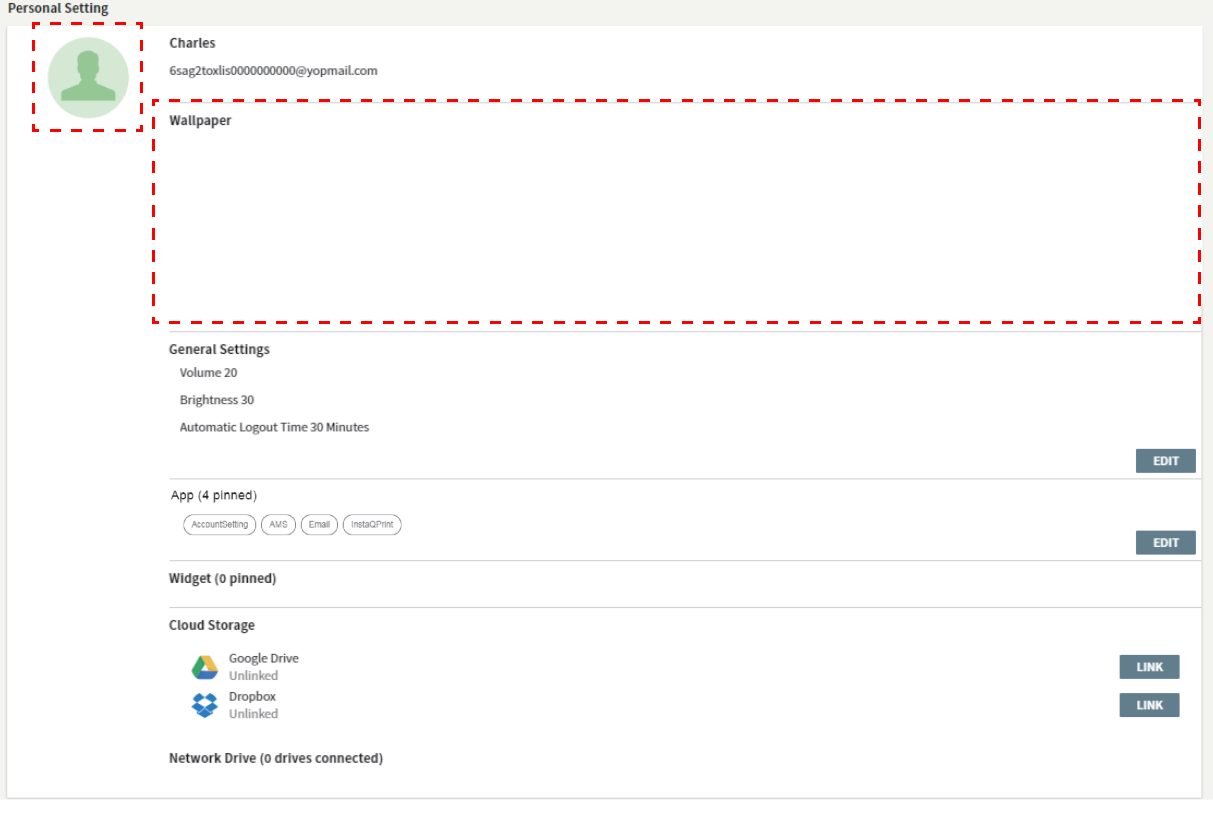

# <span id="page-17-0"></span>AMS Fiókbeállítás

## <span id="page-17-1"></span>RP654K/RP705K/RP750K/ RP860K

### <span id="page-17-2"></span>Bejelentkezés helyi rendszergazdaként

1. Érintse meg a gombot a **Fiókbeállítás** megnyitásához.

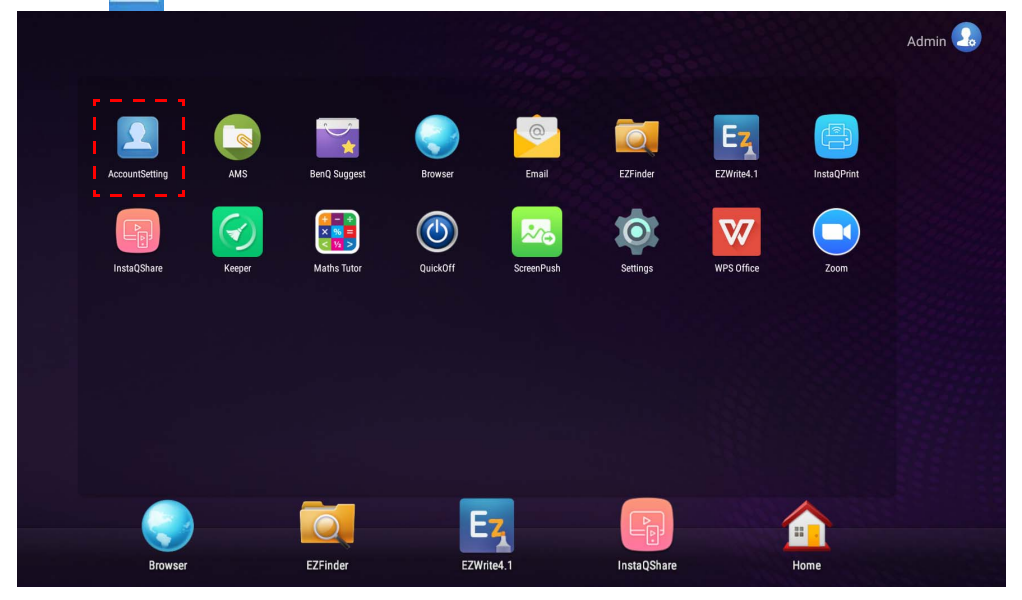

2. Érintse meg a  $\boxed{2_e}$  gombot és jelentkezzen be a Rendszergazda beállítások folytatásához.

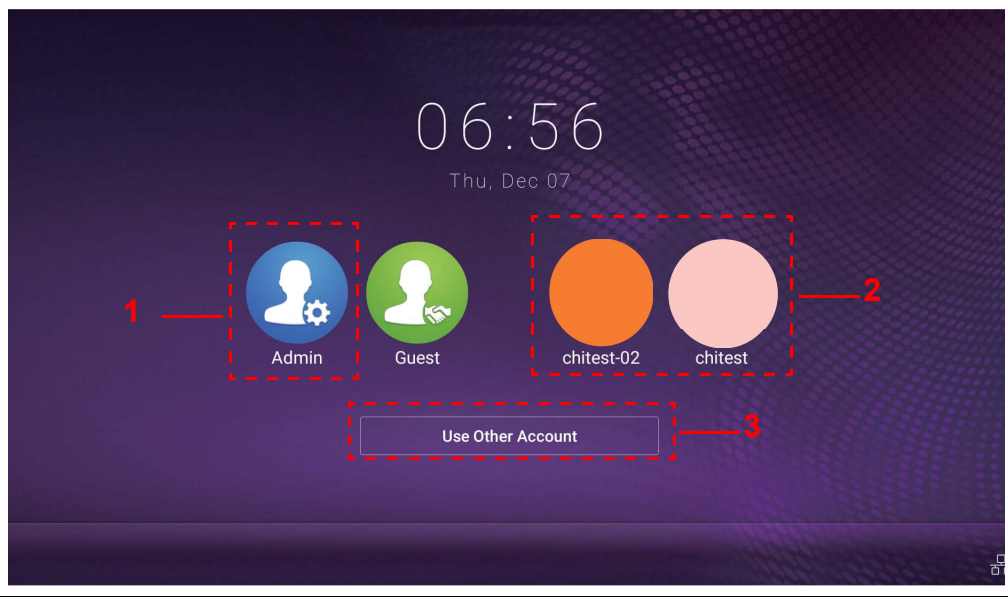

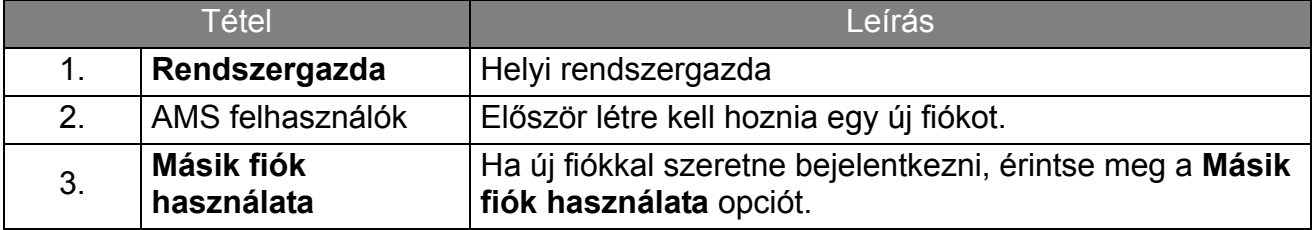

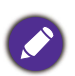

Az alkalmazás indítása előtt győződjön meg arról, hogy a kijelzőt megfelelően csatlakoztatta-e az internetre.

3. Több fiók engedélyezéséhez állítsa Be helyzetbe a **Többfiókos mód** opciót. Alapértelmezett esetben ez az üzemmód Ki van kapcsolva.

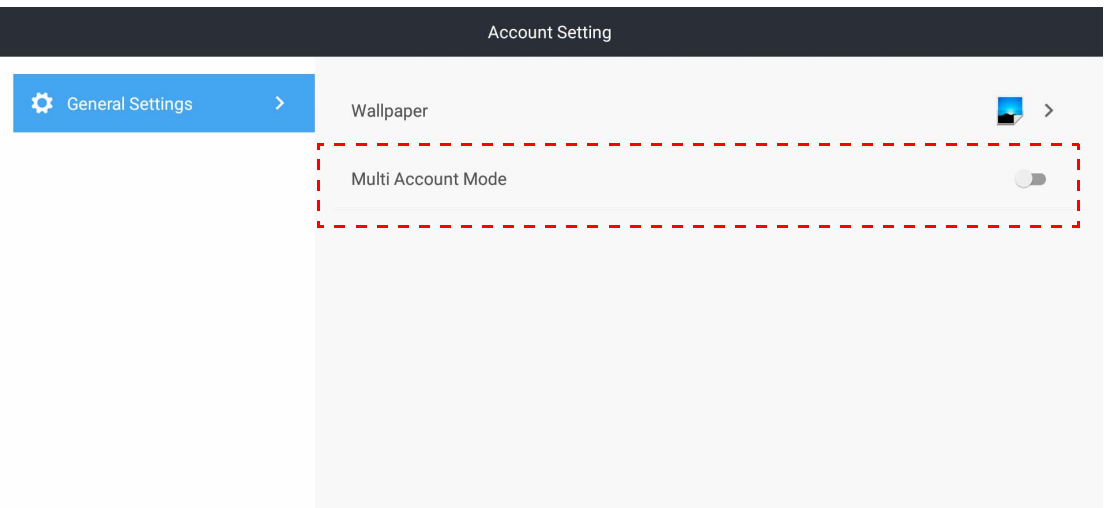

4. Miután Be helyzetbe állította a **Többfiókos mód** opciót, folytassa az AMS Fiókkezelő rendszer szolgáltatás aktiválásával.

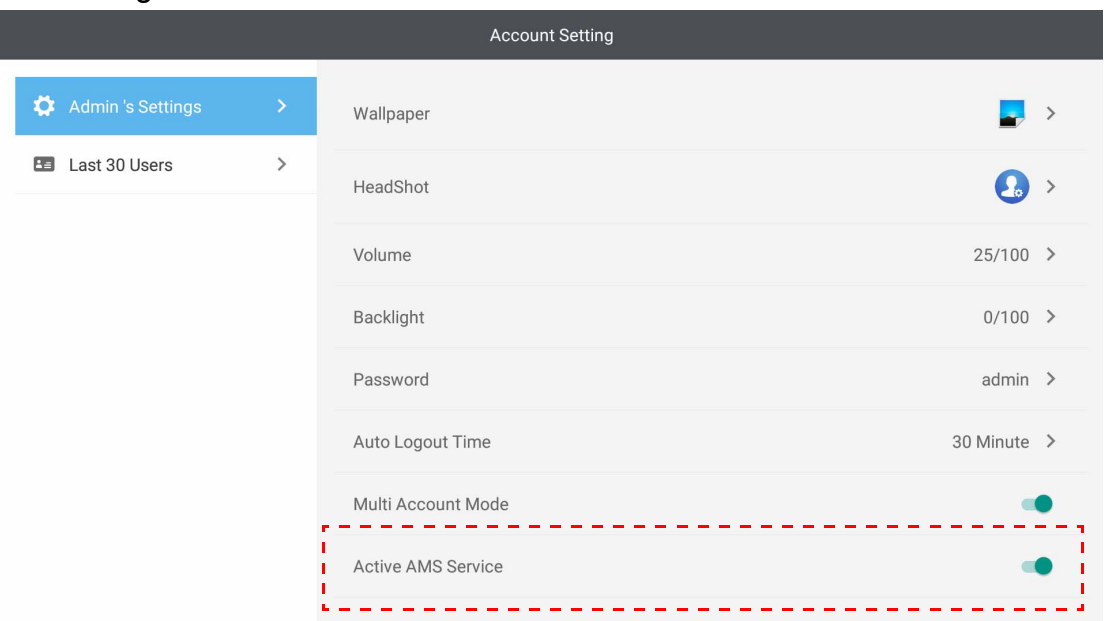

5. Itt módosíthatja a következőket: **Háttérkép**, **Arckép**, **Jelszó**, beállíthatja a **Hangerő**, **Háttérvilágítás**, és **Automatikus kijelentkezés ideje** opciókat.

#### 6. Megtekintheti a legutóbbi 30 felhasználót.

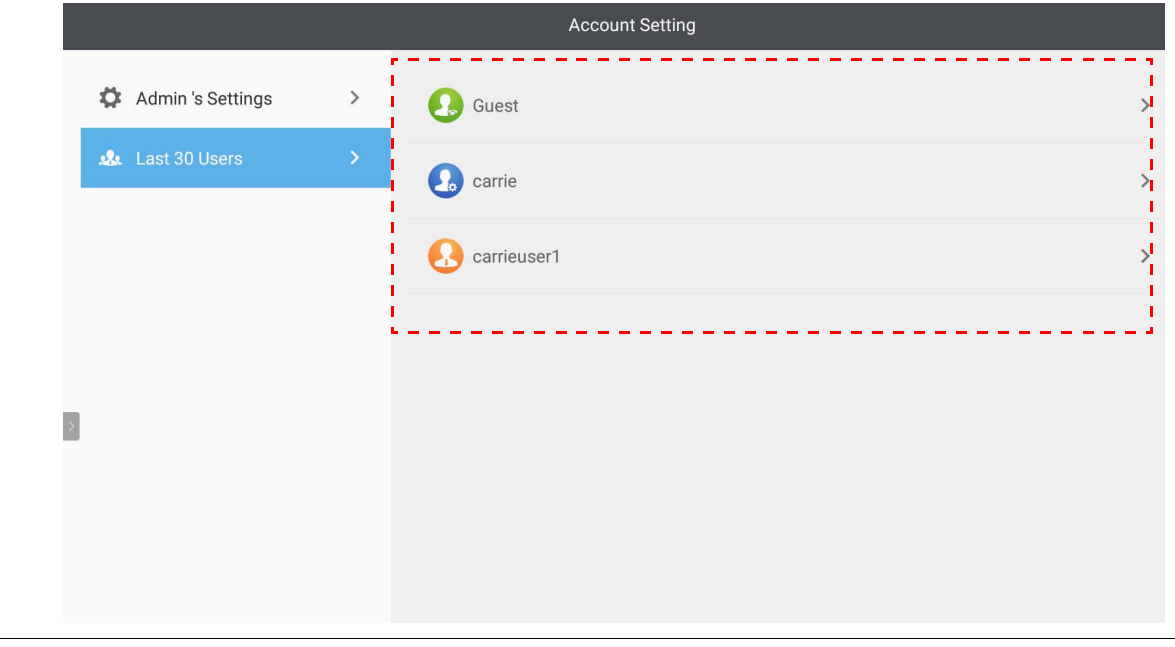

• A helyi rendszergazda ellenőrizheti a fiókok bejelentkezési előzményeit, de nem tekintheti meg a fiókok információit.

• A helyi rendszergazda szerkesztheti a Vendég egyes opcióit, pl. Háttérkép, Arckép, Hangerő és Háttérvilágítás.

#### <span id="page-19-1"></span><span id="page-19-0"></span>Bejelentkezés AMS rendszergazdaként/felhasználóként/ koordinátorként

1. Érintse meg a gombot a **Fiókbeállítás** megnyitásához.

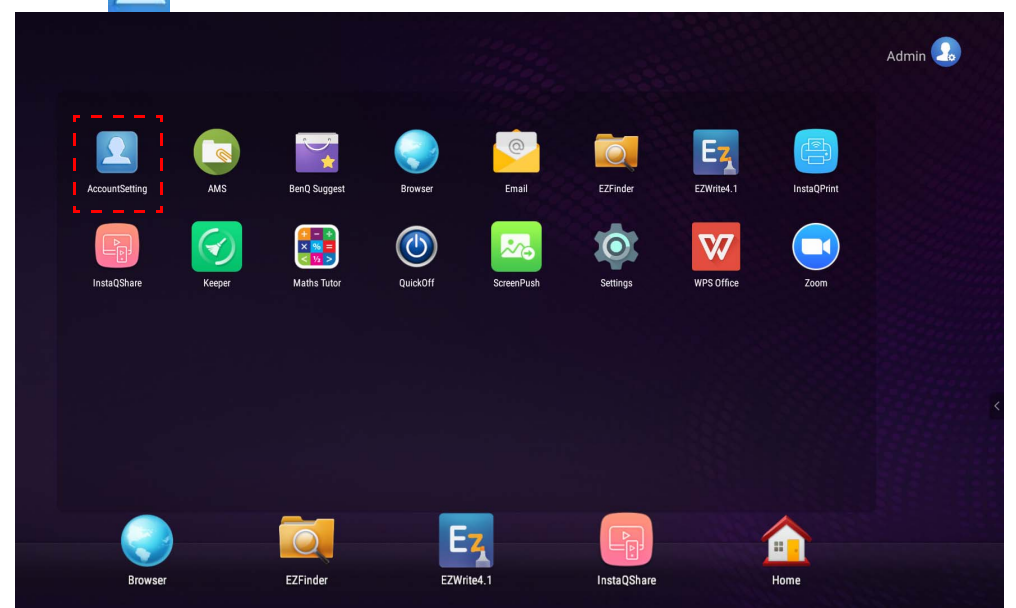

2. Jelentkezzen be AMS rendszergazdaként, felhasználóként vagy koordinátorként. További információért lásd: [Új fiók létrehozása oldalon 7.](#page-6-1) Az AMS rendszergazdaként, felhasználóként vagy koordinátorként való különböző kezelési jogosultságokra vonatkozó további információért lásd: [Kezelési jogosultságok oldalon 26](#page-25-0).

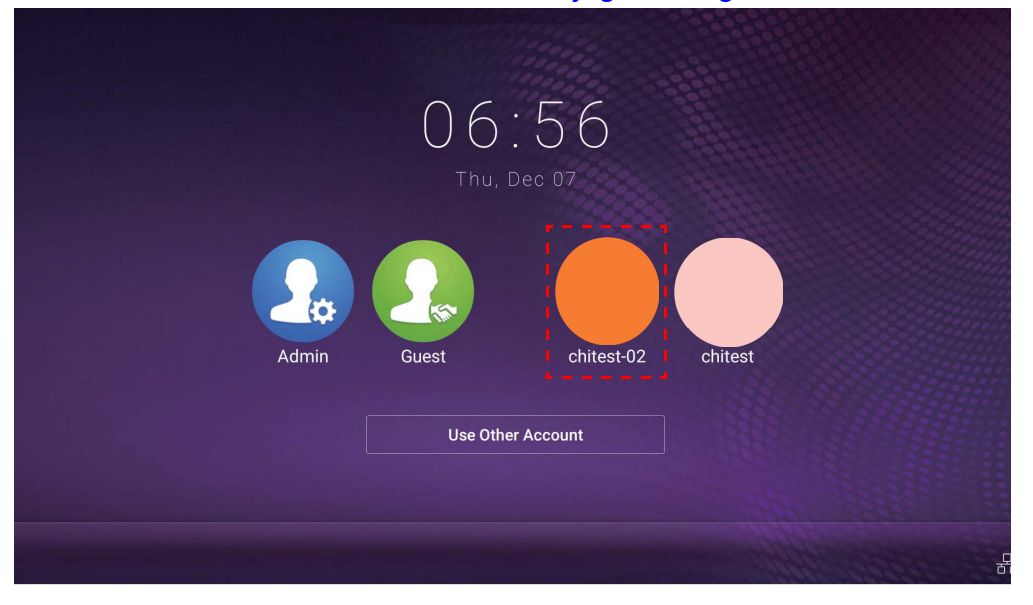

- A jelszó visszaállítását a visszaállító e-mail üzenettel végezheti el. Lépjen kapcsolatba a helyi rendszergazdával, ha nem emlékszik a regisztrált e-mail címre, vagy már nem tud hozzáférni ahhoz.
- A személyes fiókja eléréséhez meg kell kérnie a rendszergazdát, hogy először aktiválja az AMS szolgáltatást, és hozza létre fiókját az IAM szolgáltatásban. További információért lásd: Új fiók [létrehozása oldalon 7](#page-6-1).
- 3. Itt módosíthatja a következőket: **Háttérkép**, **Arckép**, **Jelszó**, beállíthatja a **Hangerő**, **Háttérvilágítás**, és **Automatikus kijelentkezés ideje** opciókat.

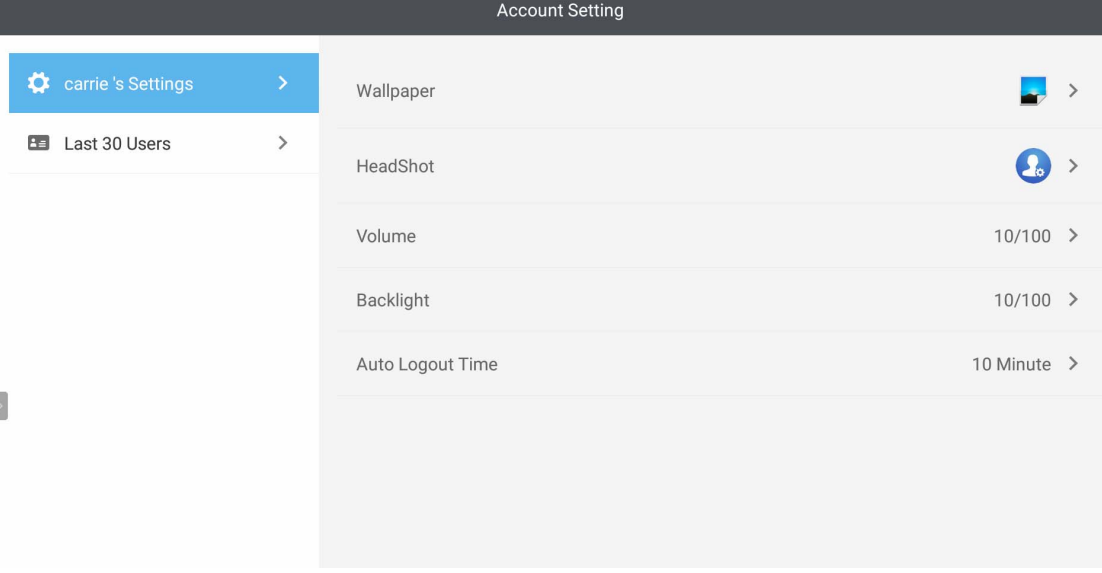

4. Az AMS rendszergazda ellenőrizheti a legutóbbi 30 felhasználót, míg a normál felhasználó nem fér hozzá ehhez a szolgáltatáshoz. A normál felhasználó csak a személyes beállításokhoz férhet hozzá.

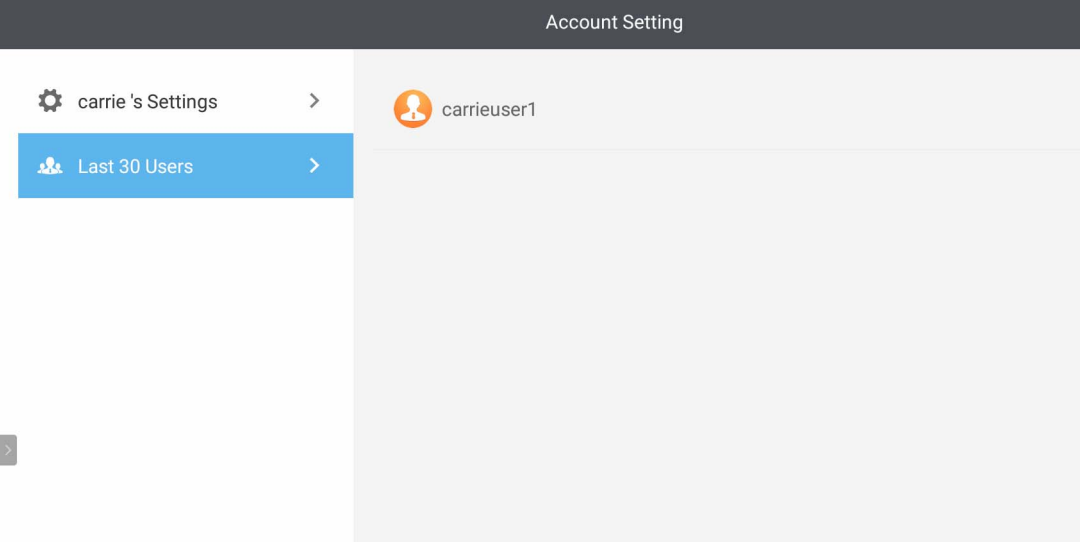

## <span id="page-22-0"></span>RP6501K/RP7501K/RP8601K

Koppintson a **opcióra a AMS** indításához. Ezzel az alkalmazással bármely IFP-eszközön hozzáfér a személyre szabott munkakörnyezethez és beállításokhoz, amelyen már bejelentkezett, illetve kezelheti azokon fájljait vagy fiókjait.

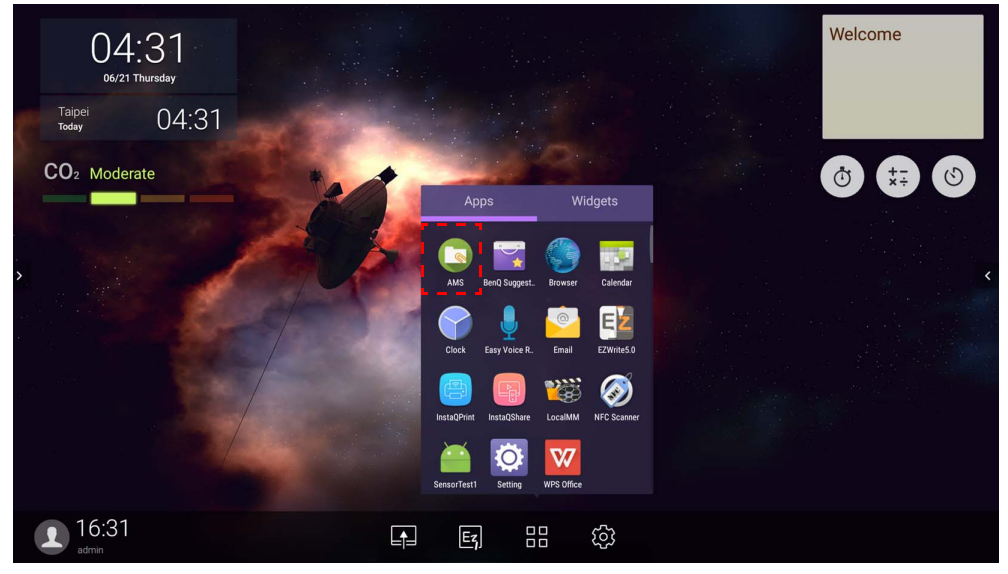

### <span id="page-22-1"></span>Bejelentkezés helyi rendszergazdaként

A helyi rendszergazdaként történő bejelentkezéshez adja meg a jelszót, és kattintson ide: **KÜLDÉS**. A helyi rendszergazda alapértelmezett jelszava: "admin". Az első bejelentkezés alkalmával módosítsa a jelszót.

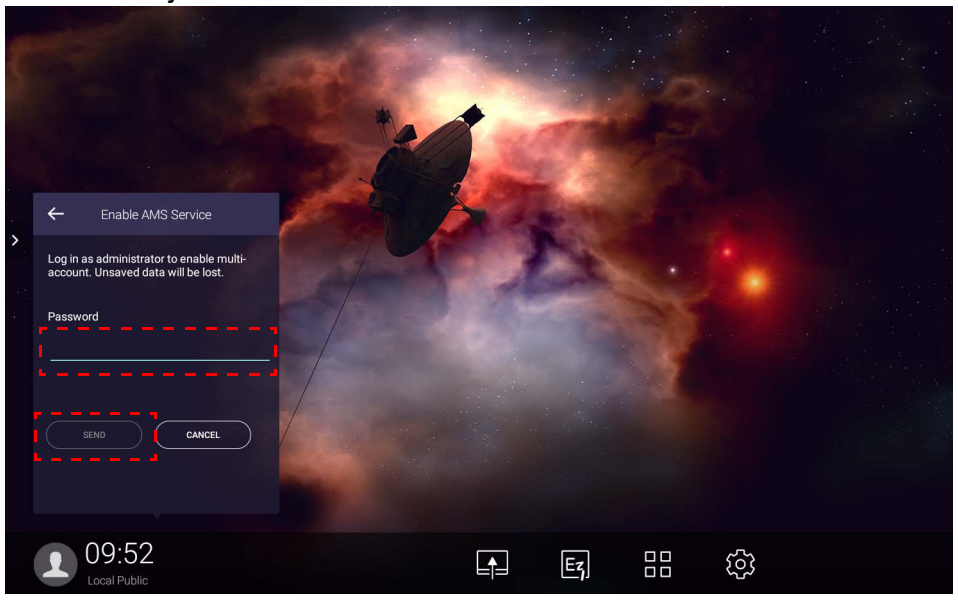

### <span id="page-23-0"></span>Bejelentkezés AMS rendszergazdaként/felhasználóként/

### koordinátorként

1. Jelentkezzen be AMS rendszergazdaként, felhasználóként vagy koordinátorként. Az AMS rendszergazdaként, felhasználóként vagy koordinátorként való különböző kezelési jogosultságokra vonatkozó további információért lásd: [Kezelési jogosultságok oldalon 26.](#page-25-0)

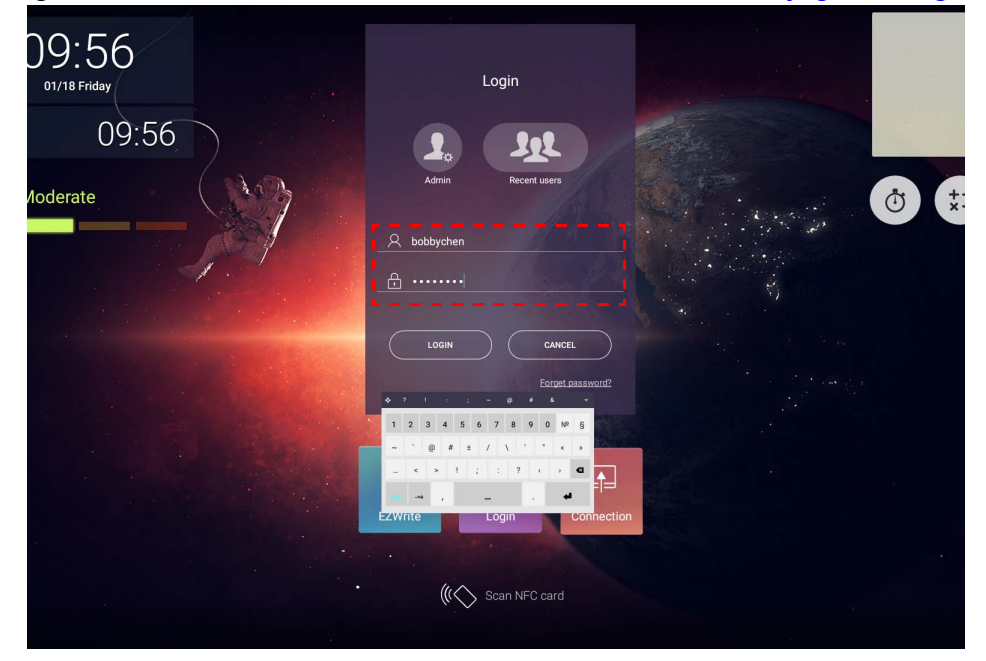

• A személyes fiókja eléréséhez meg kell kérnie a rendszergazdát, hogy először aktiválja az AMS szolgáltatást, és hozza létre fiókját az IAM szolgáltatásban. További információért lásd: Új fiók [létrehozása oldalon 7.](#page-6-1)

- Ha nemrégiben használta az AMS-t, akkor kattintson a **Legutóbbi felhasználók** opcióra fiókja megtalálásához.
- 2. A **Személyes beállítások** pontban módosíthatja az arcképet, a háttérképet és a jelszót. Beállíthatja a Hangerőt, a Fényerőt és az **Automatikus kijelentkezés** opciót.

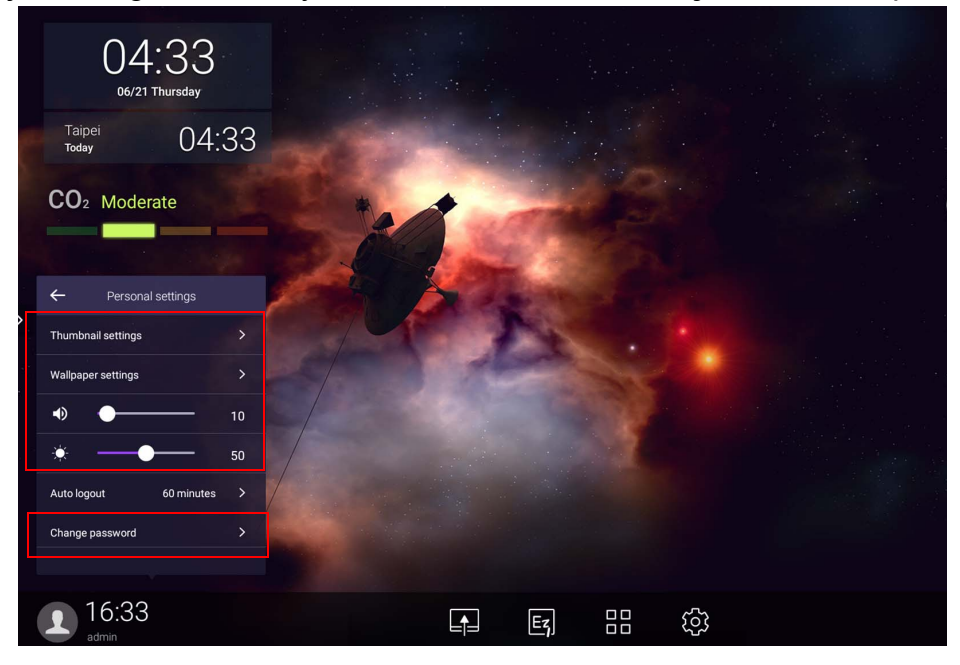

### <span id="page-24-0"></span>Elérhető offline fiókok

Megtekintheti az elérhető offline fiókokat, ha problémái merültek fel az Internetcsatlakozással. Ha korábban már bejelentkezett az AMS fiókjával, később szintén be tud jelentkezni, ha az Internet nem működik.

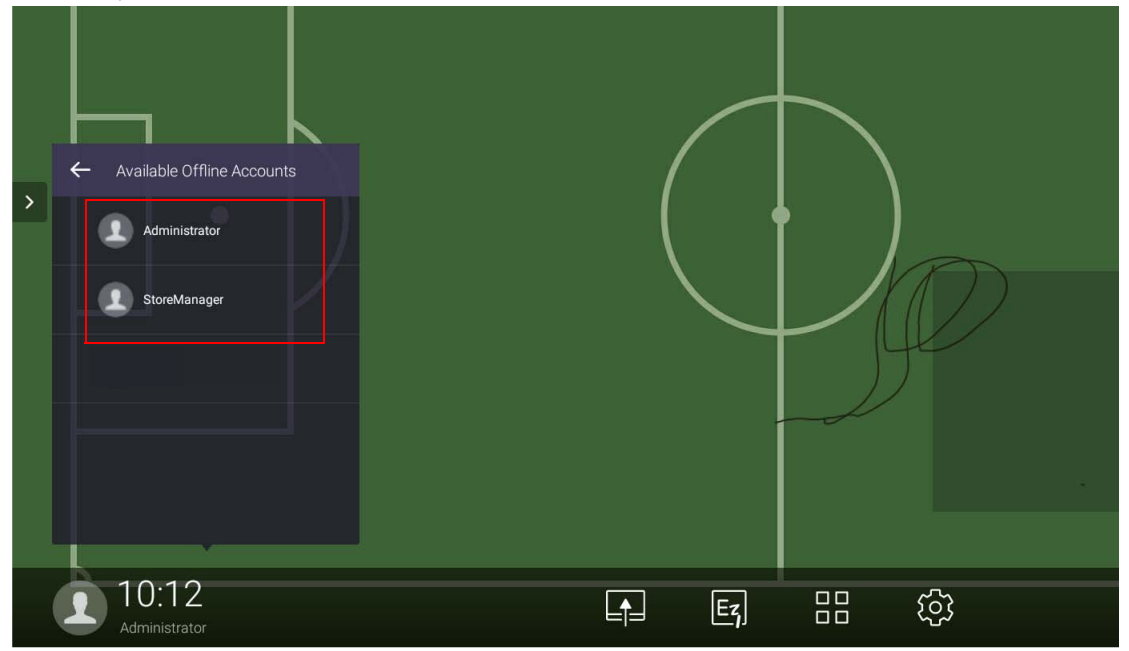

### <span id="page-25-1"></span><span id="page-25-0"></span>Kezelési jogosultságok

Három szerepkör áll rendelkezésre az AMS-ben: AMS rendszergazda, koordinátor és felhasználó. Ezek különböző kezelési jogosultságokkal rendelkeznek.

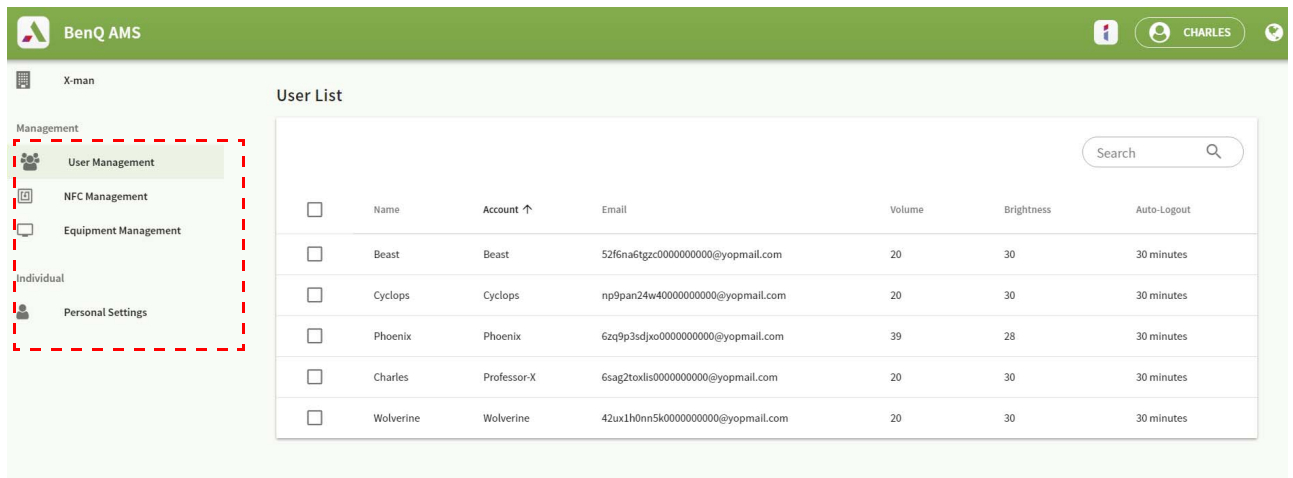

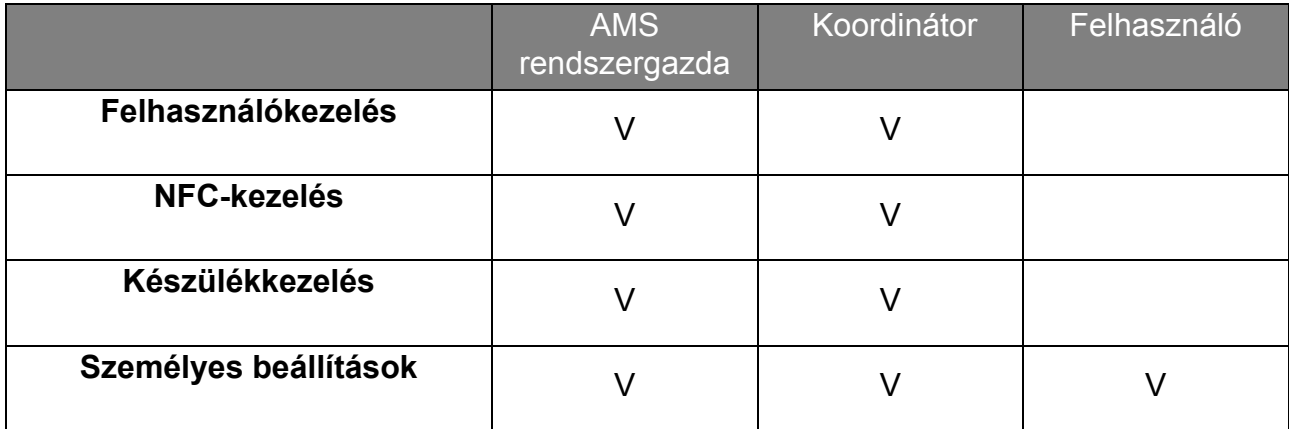

• Az AMS rendszergazda jogosult kezelni a felhasználókat, az NFC-t, a berendezéseket és elvégezni a **Személyes beállítások** opcióit.

- A koordinátor szinte ugyanolyan szerepkörrel rendelkezik, mint az AMS admin, kivéve azt, hogy új fiókot hozhat létre.
- A felhasználó csupán a **Személyes beállítások** opcióhoz fér hozzá.

## <span id="page-26-0"></span>AMS Alkalmazás

Érintse meg a **ice j** ikont az **AMS** indításához. Ezzel az alkalmazással bármely IFPeszközön hozzáfér a személyre szabott munkakörnyezethez és beállításokhoz, amelyen már bejelentkezett, illetve kezelheti azokon fájljait vagy fiókjait.

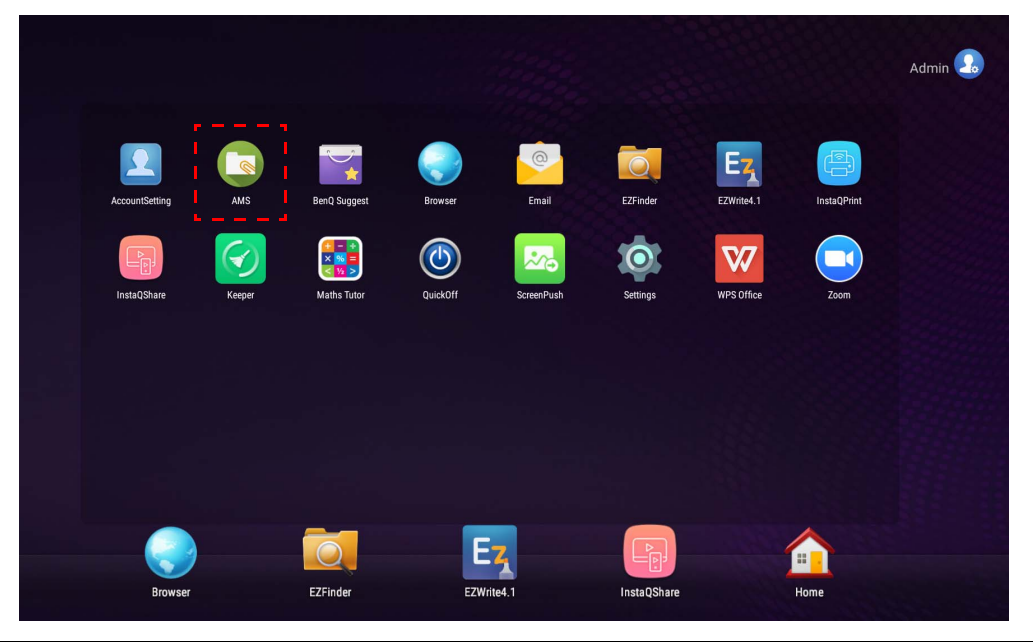

Az alkalmazás indítása előtt győződjön meg arról, hogy a kijelzőt megfelelően csatlakoztatta-e az internetre.

### <span id="page-26-1"></span>AMS Fiókkezelő rendszer fájlkezelő áttekintés

Bejelentkezés alatt látni fogja a négy fő részt, amelyet az alábbi táblázat mutat be:

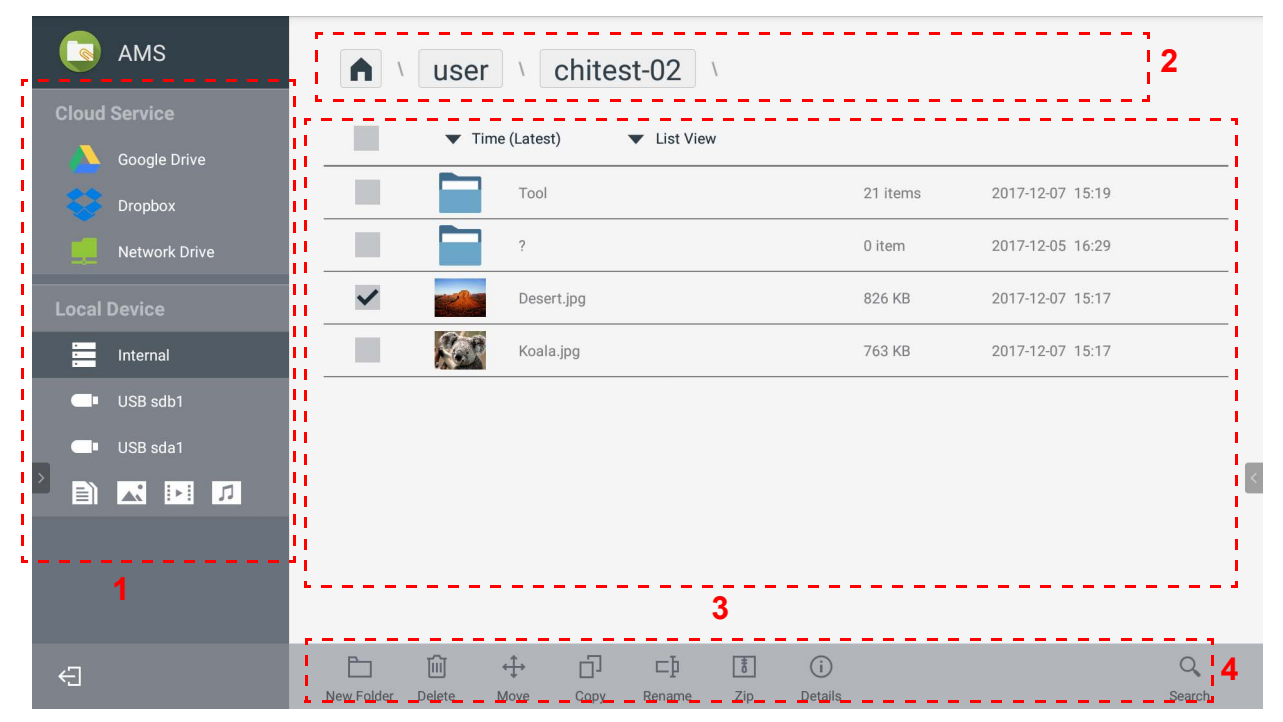

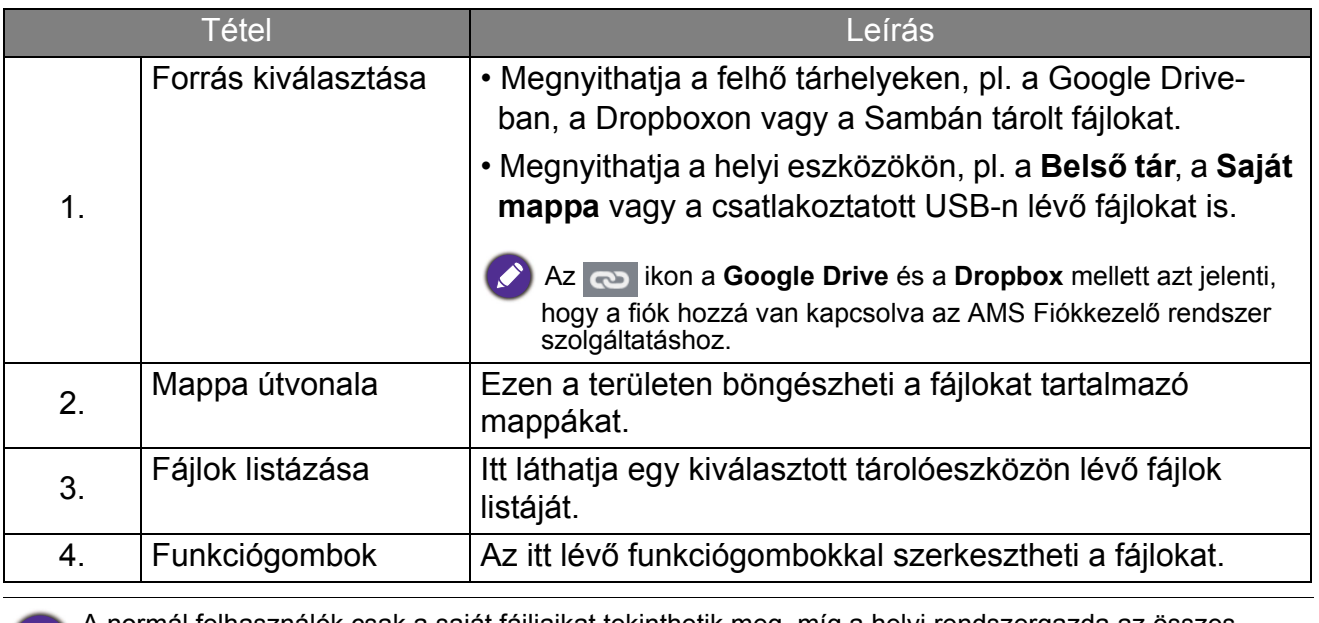

A normál felhasználók csak a saját fájljaikat tekinthetik meg, míg a helyi rendszergazda az összes A normal lelhasználó fájljait megtekintheti a tartományban.

### <span id="page-27-0"></span>Fájlok keresése

Érintse meg a  $\overline{Q}$  ikont és írja be a fájlnevet a fájl kereséséhez.

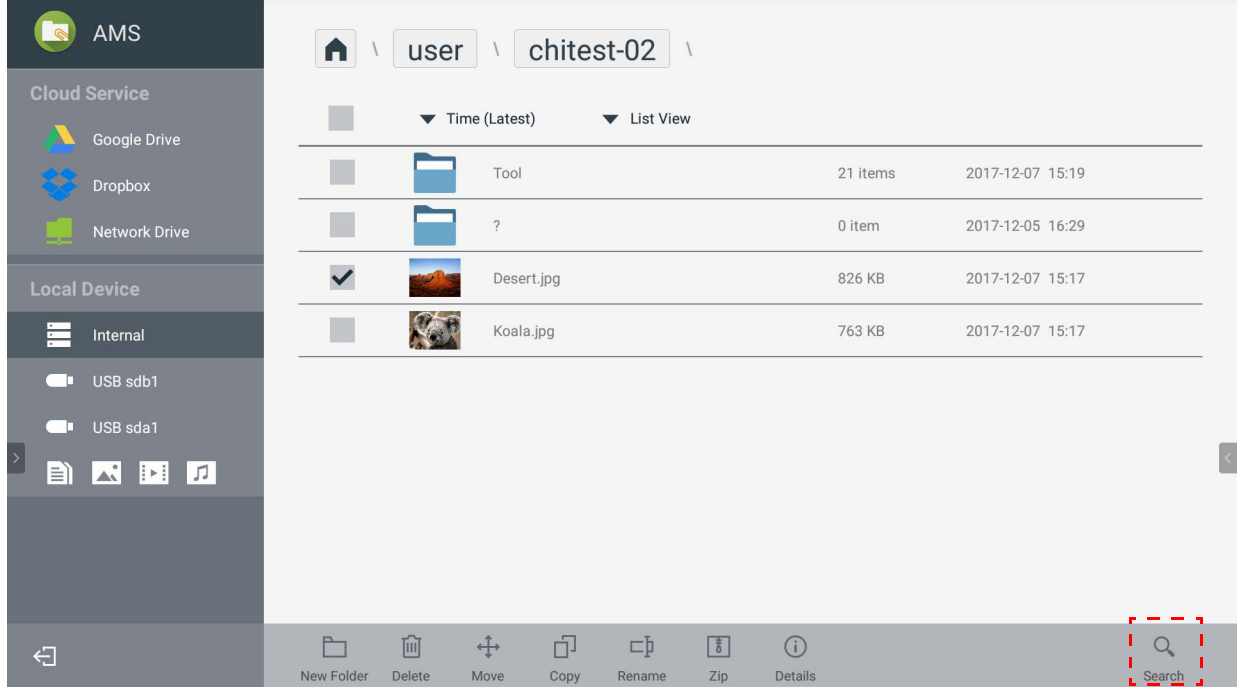

### <span id="page-28-0"></span>Új mappa hozzáadása

Érintse meg a  $\Box$  ikont és írja be a mappa nevét új mappa létrehozásához. A név hosszúsága nem haladhatja meg a 64 karaktert.

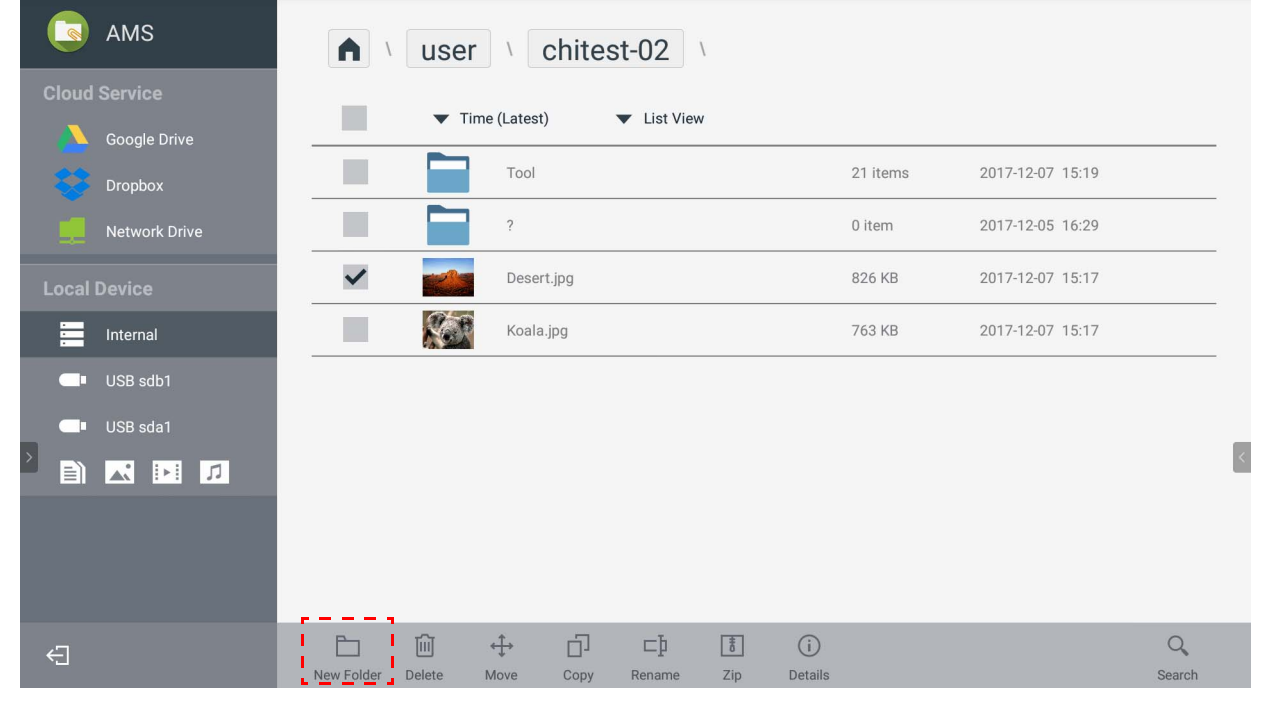

- A helyi rendszergazda, az AMS rendszergazda és a koordinátor hozzáféréssel rendelkezik a személyes mappákhoz.
- A "felhasználó" útvonal alatti személyes mappák csak a felhasználó számára láthatóak.

### <span id="page-28-1"></span>Fájlok szerkesztése

A funkciógombokkal szerkesztheti a fájlokat: **Új mappa**, **Törlés**, **Mozgatás**, **Másolás**, **Átnevezés**, **Tömörített fájl** vagy **Keresés**.

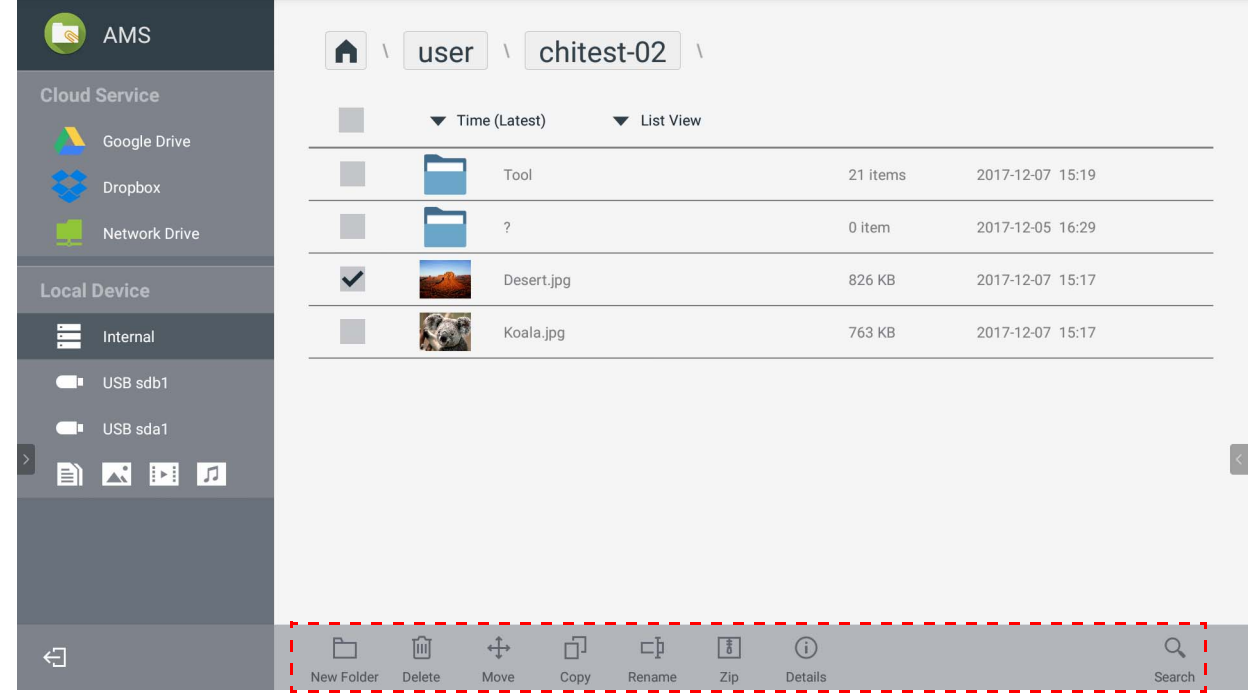

### <span id="page-29-0"></span>Másik Samba kiszolgáló hozzáadása

Manuálisan vagy automatikus szkenneléssel is hozzáadhat új Samba kiszolgálót.

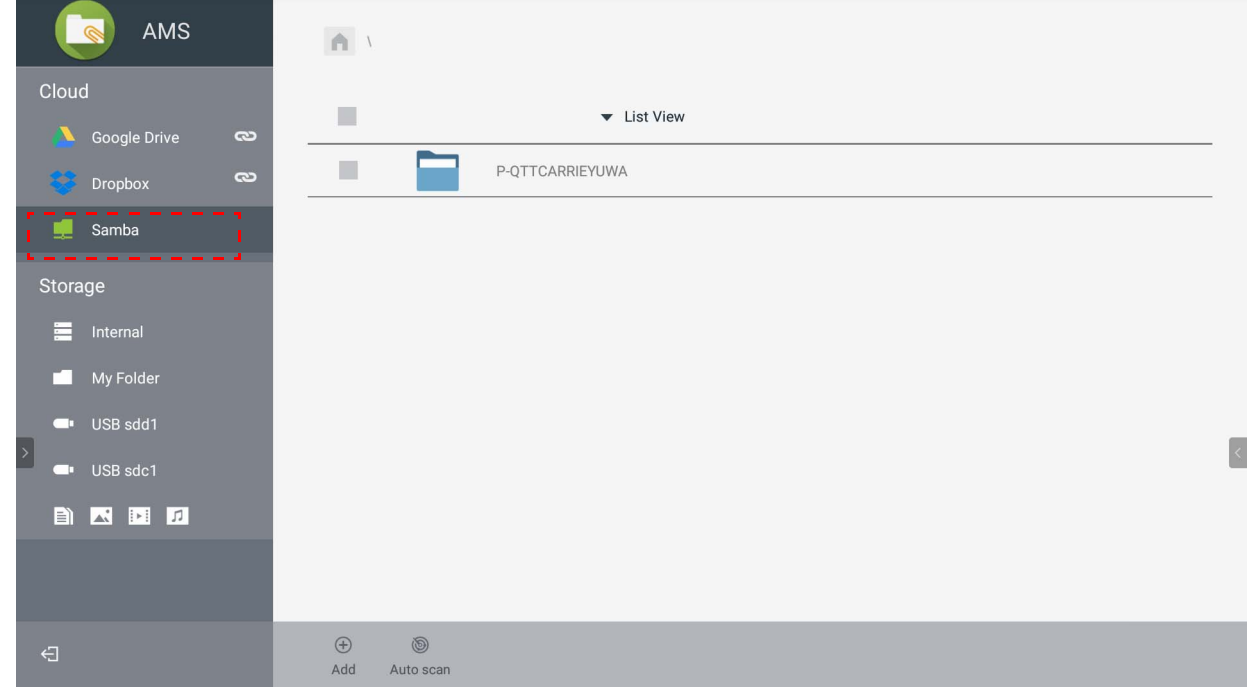

1. Ha manuálisan kíván új Samba kiszolgálót hozzáadni, töltse ki a következő mezőket, és kattintson az **OK** gombra a folytatáshoz.

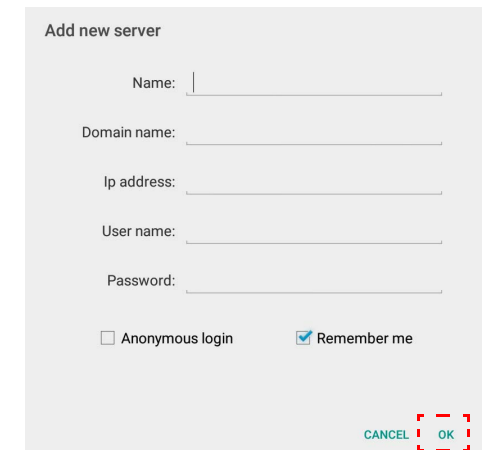

- **Jegyezzen meg** alapértelmezetten aktív opció.
- Ha bejelöli a **Jegyezzen meg** opciót, a rendszer automatikusan menti a **Név**/**Domain név**/ **IP-cím**/**Felhasználónév**/**Jelszó** adatokat. Ha nem jelöli be a **Jegyezzen meg** opciót, a rendszer csak a **Név**/**Domain név**/**IP-cím** adatokat fogja menteni.
- Jelölje be az **Anonim bejelentkezés** opciót, így közvetlenül bejelentkezhet a Samba tárhelyre.
- A Samba beállítások, mint a fiók, a jelszó, az **Anonim bejelentkezés**, és a **Jegyezzen meg** opció automatikusan mentve lesz az AMS kiszolgálón.
- Ha bejelöli az **Anonim bejelentkezés** opciót, akkor közvetlenül bejelentkezhet a Samba tárhelyre, ha a kiszolgáló elfogadja az **Anonim bejelentkezés** opciót. Ha nem jelöli be az **Anonim bejelentkezés** opciót, adja meg a Samba/hálózati tárhelyhez tartozó fióknevét és jelszavát.

2. Érintse meg az **Automatikus keresés** opciót a hálózat szkenneléséhez, hogy új Samba tárhelyet adjon hozzá automatikus szkenneléssel.

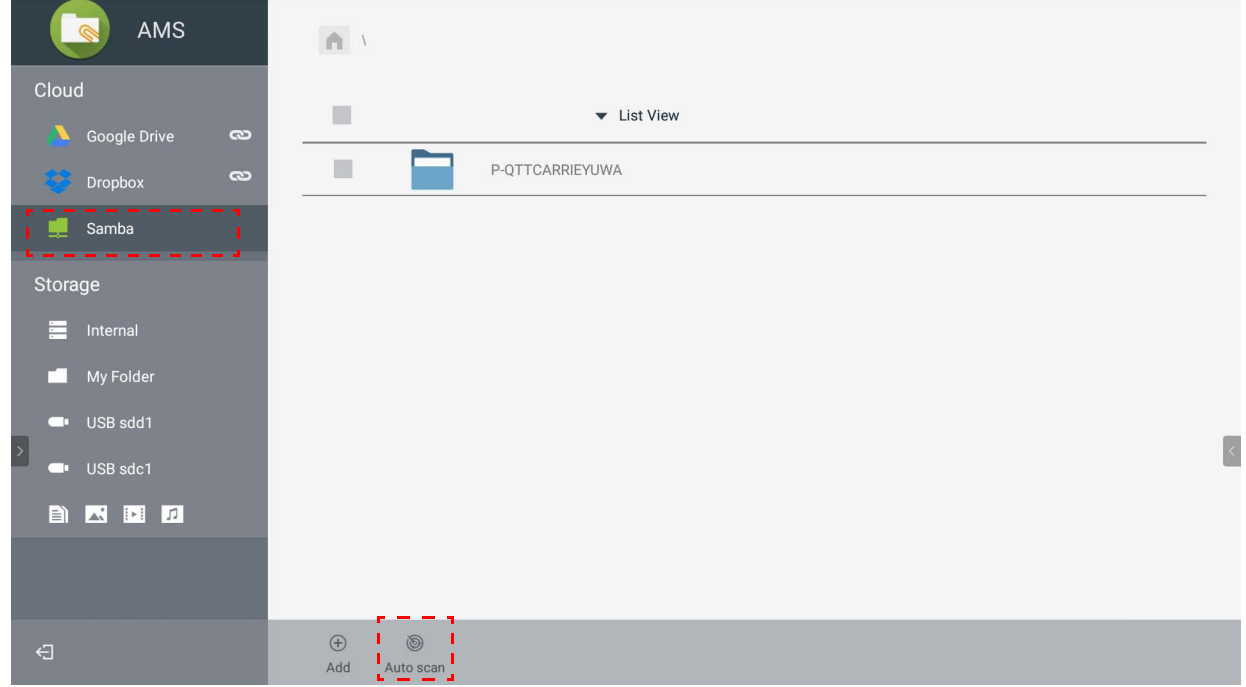

• Láthatóak lesznek az állomásnevek vagy az IP-címek. Először az állomásnevek lesznek szkennelve.

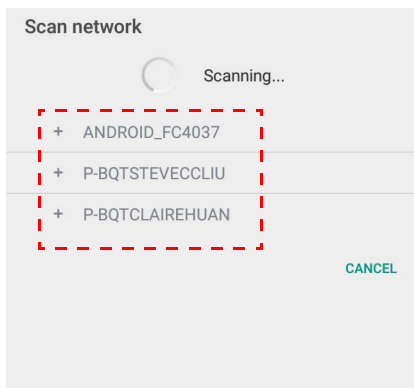

• Az észlelt állomásnév vagy az IP-cím előre be lesz töltve a megfelelő mezőben. Ezeket manuálisan módosíthatja. Töltse ki a további mezőket és kattintson az **OK** gombra a bejelentkezéshez.

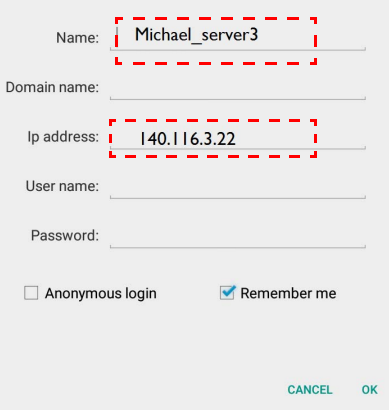

### <span id="page-31-0"></span>Kijelentkezés

Érintse meg a  $\bigoplus$  ikont az AMS szolgáltatásból való kijelentkezéshez.

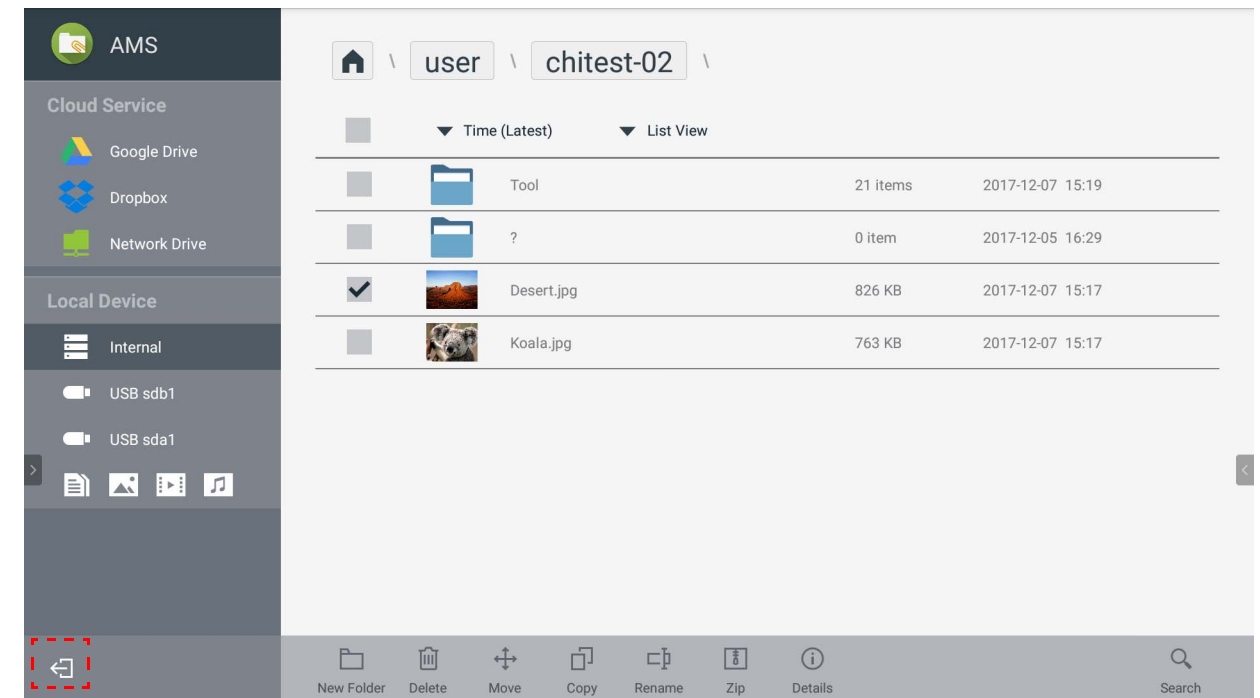

## <span id="page-31-1"></span>Támogatott IFP modellek

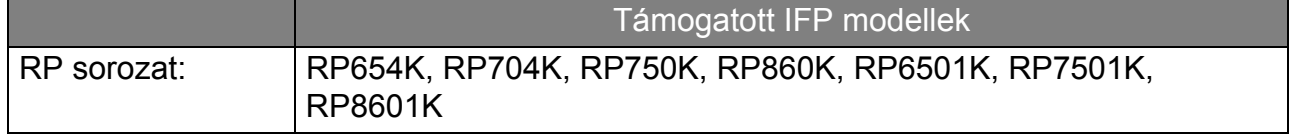